# Oracle® Hospitality Cruise Shipboard Property Management System OHC Ticket User Guide

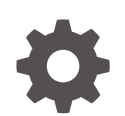

Release 20.3 F59825–01 September 2022

ORACLE

Oracle Hospitality Cruise Shipboard Property Management System OHC Ticket User Guide, Release 20.3

F59825–01

Copyright © 1995, 2022, Oracle and/or its affiliates.

This software and related documentation are provided under a license agreement containing restrictions on use and disclosure and are protected by intellectual property laws. Except as expressly permitted in your license agreement or allowed by law, you may not use, copy, reproduce, translate, broadcast, modify, license, transmit, distribute, exhibit, perform, publish, or display any part, in any form, or by any means. Reverse engineering, disassembly, or decompilation of this software, unless required by law for interoperability, is prohibited.

The information contained herein is subject to change without notice and is not warranted to be error-free. If you find any errors, please report them to us in writing.

If this is software or related documentation that is delivered to the U.S. Government or anyone licensing it on behalf of the U.S. Government, then the following notice is applicable:

U.S. GOVERNMENT END USERS: Oracle programs (including any operating system, integrated software, any programs embedded, installed or activated on delivered hardware, and modifications of such programs) and Oracle computer documentation or other Oracle data delivered to or accessed by U.S. Government end users are "commercial computer software" or "commercial computer software documentation" pursuant to the applicable Federal Acquisition Regulation and agency-specific supplemental regulations. As such, the use, reproduction, duplication, release, display, disclosure, modification, preparation of derivative works, and/or adaptation of i) Oracle programs (including any operating system, integrated software, any programs embedded, installed or activated on delivered hardware, and modifications of such programs), ii) Oracle computer documentation and/or iii) other Oracle data, is subject to the rights and limitations specified in the license contained in the applicable contract. The terms governing the U.S. Government's use of Oracle cloud services are defined by the applicable contract for such services. No other rights are granted to the U.S. Government.

This software or hardware is developed for general use in a variety of information management applications. It is not developed or intended for use in any inherently dangerous applications, including applications that may create a risk of personal injury. If you use this software or hardware in dangerous applications, then you shall be responsible to take all appropriate fail-safe, backup, redundancy, and other measures to ensure its safe use. Oracle Corporation and its affiliates disclaim any liability for any damages caused by use of this software or hardware in dangerous applications.

Oracle, Java, and MySQL are registered trademarks of Oracle and/or its affiliates. Other names may be trademarks of their respective owners.

Intel and Intel Inside are trademarks or registered trademarks of Intel Corporation. All SPARC trademarks are used under license and are trademarks or registered trademarks of SPARC International, Inc. AMD, Epyc, and the AMD logo are trademarks or registered trademarks of Advanced Micro Devices. UNIX is a registered trademark of The Open Group.

This software or hardware and documentation may provide access to or information about content, products, and services from third parties. Oracle Corporation and its affiliates are not responsible for and expressly disclaim all warranties of any kind with respect to third-party content, products, and services unless otherwise set forth in an applicable agreement between you and Oracle. Oracle Corporation and its affiliates will not be responsible for any loss, costs, or damages incurred due to your access to or use of third-party content, products, or services, except as set forth in an applicable agreement between you and Oracle.

## **Contents**

### [Preface](#page-4-0)

[Prerequisite and Compatibility](#page-5-0)

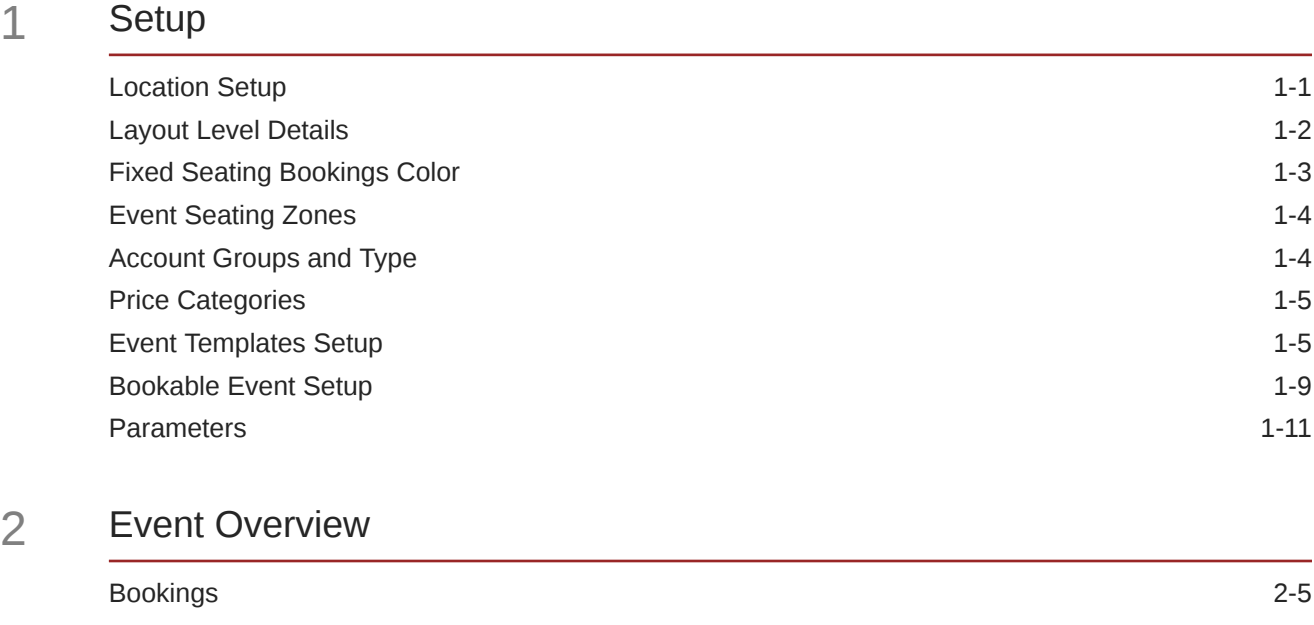

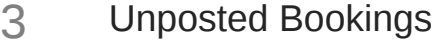

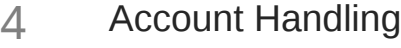

### 5 [Event Entrance Management](#page-34-0)

### 6 [Reports](#page-39-0)

÷,

### 7 [User Access Rights](#page-40-0)

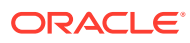

## <span id="page-4-0"></span>Preface

The Ticket module allows you to configure the event price, design the event layout, manage the ticket bookings based on the seating capacity, print of tickets, and generate a sales report. It also allows you to manage event registration at the entrance.

#### **Audience**

This document is intended for Ship's System Administrator and/or Application Specialists of Oracle Hospitality Cruise Shipboard Property Management System.

#### **Customer Support**

To contact Oracle Customer Support, access My Oracle Support at the following URL:

#### <https://support.oracle.com>

When contacting Customer Support, please provide the following:

- Product version and program/module name
- Functional and technical description of the problem (include business impact)
- Detailed step-by-step instructions to re-create
- Exact error message received
- Screen shots of each step you take

#### **Documentation**

Oracle Hospitality product documentation is available on the Oracle Help Center at [http://](http://docs.oracle.com/en/industries/hospitality/) [docs.oracle.com/en/industries/hospitality/cruise.html.](http://docs.oracle.com/en/industries/hospitality/)

#### **Revision History**

#### **Table 1 Revision History**

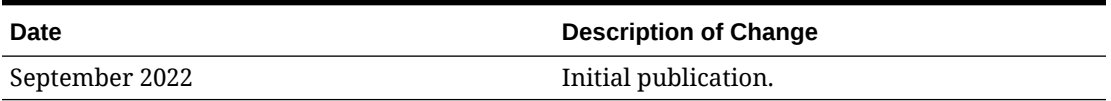

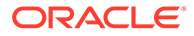

## <span id="page-5-0"></span>Prerequisite and Compatibility

This section describes the minimum requirements for the Ticket module.

#### **Prerequisite**

• Ticket.exe

#### **Compatibility**

SPMS version 20.3 or later. For customers operating on version 20.3 and below, database upgrade to the recommended or latest version is required.

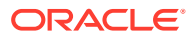

# <span id="page-6-0"></span>1 **Setup**

This section describes the setup required for the Ticket module and its functionality. The majority of the required department codes are configured in the Setup tab. A good practice is to set up the Locations, Price Categories, Account Groups & Types, and Event Template, followed by the Bookable Event Setup.

### Location Setup

#### **Locations**

Event Locations can be set up by clicking the **Locations** button on the ribbon bar, entering all the required information and clicking **Save**.

| <b>Field Name</b> | <b>Description</b>                                                                              |
|-------------------|-------------------------------------------------------------------------------------------------|
| Code              | A short code for the location.                                                                  |
| Name              | The name of the location.                                                                       |
| Description       | A description of the location.                                                                  |
| Comments          | Comments about the location.                                                                    |
| Deck              | Location of the deck linked to TYP DEK                                                          |
| Picture File      | Stores the file path of attached picture file.                                                  |
| Availability      | Function that controls whether the location is to<br>show in the Overview screen.               |
| Overlap Book      | Function that controls the system to warn when<br>booking exceeds the maximum number specified. |

**Table 1-1 Field Description of Location Details**

#### **Deleting Event Location**

To delete a location, select the location from the list and click the **Delete** button.

#### **Locations Layout Setup**

The **Locations Layout Setup** consists of two tabs:

- **Layout Template Details**
- **Layout Level Details**

#### **Layout Template Details**

You can create the Layout template using the **Code, Name, Description**, and **Location**.

- **1.** At the Setup tab, click **Locations Layout Setup**.
- **2.** Click **Add New Template** to create a new template.
- **3.** Enter all the information and click **Save Template** and then **Close**.

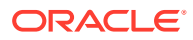

### <span id="page-7-0"></span>Layout Level Details

**Figure 1-1 Layout Level Details**

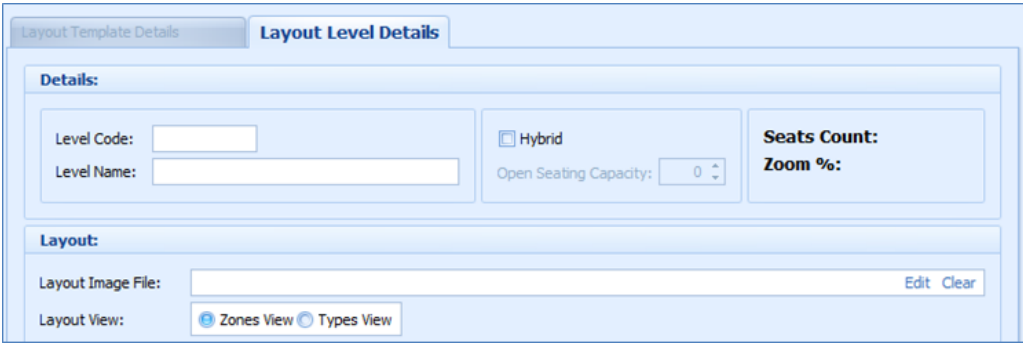

- **1.** Select a layout template that you created earlier.
- **2.** Click the **Add New Level** button.
- **3.** Enter the Layout Level Details consisting of **Level Code, Level Name, Hybrid, Open Seating Capacity, Layout Image File**, and **Layout View**.
- **4.** Click **Save Level** to save.

**Creating Layout Template**

**Figure 1-2 Layout Template**

| ≂<br>Setup<br>Home                                                                                                 |                                                                                                    |                                 |  |  |  |  |  |  |  |  |
|----------------------------------------------------------------------------------------------------|----------------------------------------------------------------------------------------------------|---------------------------------|--|--|--|--|--|--|--|--|
| .9<br>粽<br>o<br>Bookable<br>Event Templates Locations<br>Locations<br>Setup<br>Layout Setup<br><b>Events Setup</b> | Delete Template<br>$\boxed{\frac{p-1}{p-1}}$<br>喂<br>6<br>22<br>٩ò<br>犀<br>喦<br>łЗ.<br>Zoom In<br>$\sqrt{1}$<br>Insert Save Seat Delete Create Seat Zoom Out Draw Grid<br>Add New<br>Fixed Seating Bookings Event Seating Event Seating<br>Price<br>Account Groups Parameters<br>Add New<br>Template Undo Template<br>Level undo Level<br>View Colors Setup<br>Categories & Types<br>Seat<br>Seat Series<br>Types<br>Zones<br>Event Setup<br>Layout Options<br>Location Layout Template Layout Templates L 5<br>the company of the company of | Refresh<br>Close<br>$F_2$ $F_3$ |  |  |  |  |  |  |  |  |
| Overview for 8/29/2015                                                                                             | <b>Location Layout Templates &amp; Levels Setup  x </b>                                                                                                    |                                 |  |  |  |  |  |  |  |  |
| <b>Locations &amp; Layout Templates &amp; Layout Levels:</b><br>Expand All<br>Name<br>80<br>山田                     | Seat Properties<br>Layout Template Details   Layout Level Details<br><b>Details</b><br>Code:<br>Seat Code:<br>Name:<br>Seat Row:<br>Seat Number: 1<br>Comments:<br>Description:<br><b>Options</b><br>Zone:<br>$\Box$<br>Zone Color:<br>Location:<br>Type:<br>$\Box$<br>Type Color:<br>Status:<br><b>Properties</b><br>Position X:                                                                                                    | <b>D</b> R X                    |  |  |  |  |  |  |  |  |

You can add a template, delete, save or undo the previous change made on the template. After creating the location template, add a new level for the template or define the seating zones by location.

Note that when you create a Template and Layout Level for a location:

- One location can have multiple templates.
- One template can have multiple layouts.

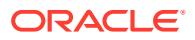

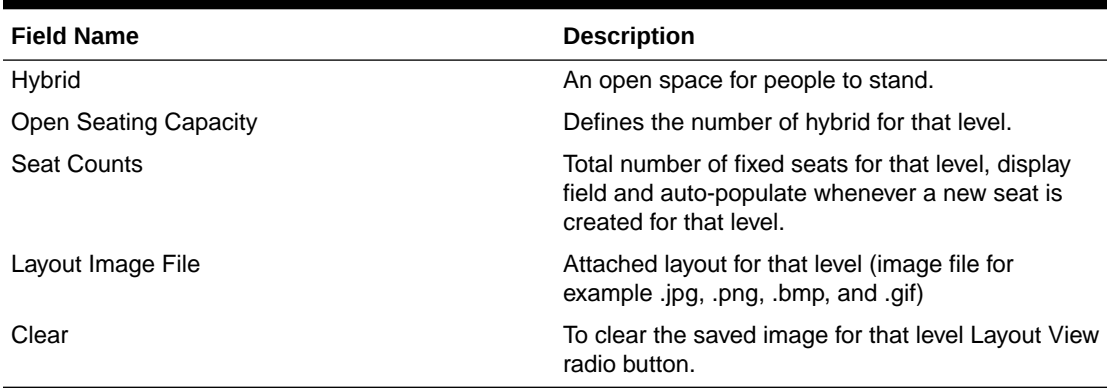

#### <span id="page-8-0"></span>**Table 1-2 Field Definition of Layout Template**

#### **Adding Seats to Layout**

The seat button toggles between both options, Insert Seat/Stop Insert Seat, when clicked.

To create a seat:

- **1.** Click **Insert Seat** button.
- **2.** Point to the layout the location of the seat.
- **3.** Go to the **Seat Properties** window and update the seat row, number and all other relevant information per the following:
	- **Seat Code:** Seat Row and Seat Number (auto populated).
	- **Comments:** Enter comments for that specific seat.
	- **Zone and Type:** Select Seating Zone and Seating Type.
	- **Position X & Y:** Allows you to change the seat position X & Y in the layout.
	- **Rotation:** Option to rotate the seat.

### Fixed Seating Bookings Color

#### **Creating a Series of Seats**

You can create a series of seats starting with a seat number, number of seats, and orientation with this option.

To create, clicking the **Create Seat Series** button, enter all the relevant information, and click **Apply**.

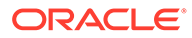

<span id="page-9-0"></span>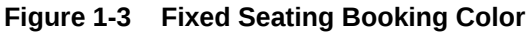

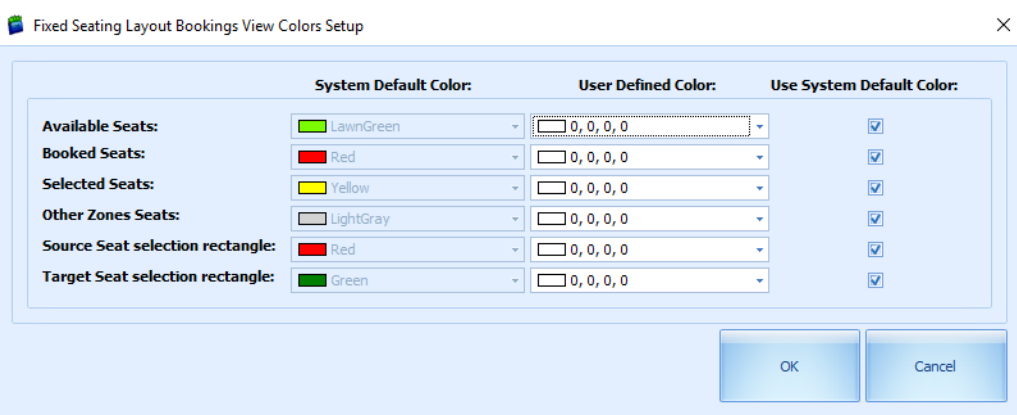

To select the color for each seating type,

- **1.** Click the **Setup** tab.
- **2.** Click the **Fixed Seating Bookings View Colors Setup** button.
- **3.** By default, the **User System Default Color** check box is selected. To define a color of your choice, deselect the check box and select the color from the dropdown list under **User Defined Color**.

### Event Seating Zones

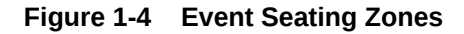

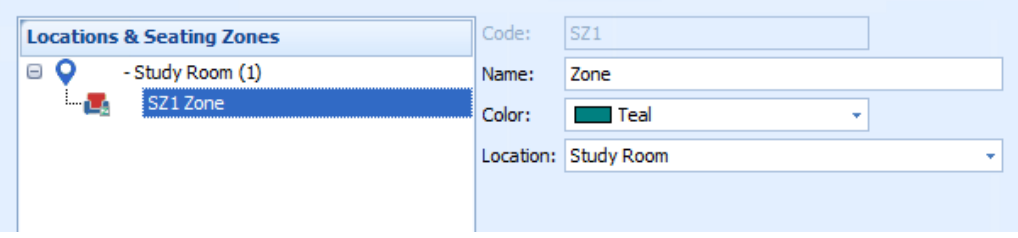

This function allows you to define the zone for use in seating plan setup.

- **1.** At the Setup tab, select **Event Seating Zones**.
- **2.** Click **Add New** to add a new zone.
- **3.** At the Seating Zones form, enter the code, name and select a color and location from the drop-down list.
- **4.** Click **Save**.

### Account Groups and Type

Use Account Groups and Types to define the ticket categories, for example, adult/child in this module.

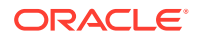

- <span id="page-10-0"></span>**1.** Click the **Account Group and Types** on the ribbon bar.
- **2.** Click **Add New** to add a new pricing for the required category.
- **3.** Enter all the required information and click **Save**.
- **4.** To delete a specific pricing category, move the mouse pointer over to the required description and click **Delete**.
- **5.** Click **Close** to close this window.

### Price Categories

Use Price Categories to categorize the event by price, sales type, seating zones, and others.

**Figure 1-5 Price Categories**

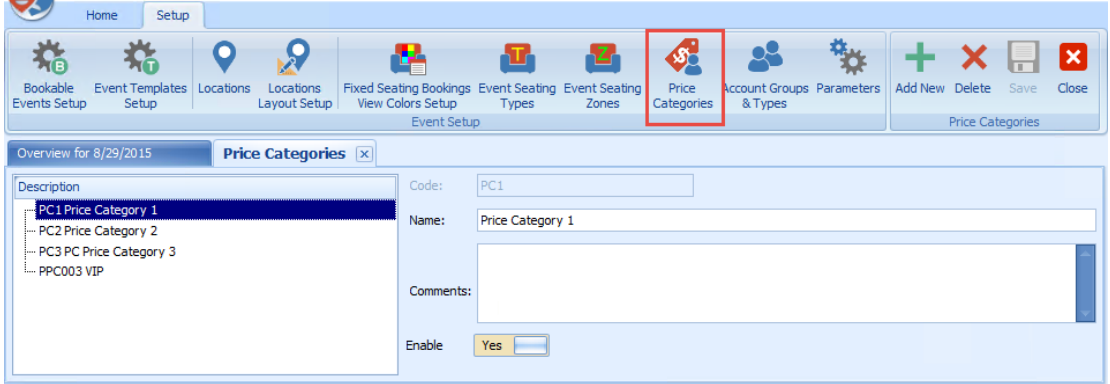

- **1.** Click **Price Categories**.
- **2.** Click **Add New** to add a new pricing for the required category.
- **3.** Enter a **Code, Name,** and **Comment** in the respective fields.
- **4.** Click **Save**.
- **5.** To delete a specific pricing category, move the mouse pointer over the required description, and click **Delete**.
- **6.** Click **Close** to close this window.

#### **Note:**

If the Enable option is deselected, this will also disable the pricing categories from the *Edit Template-Pricing Categories* configuration tab.

### Event Templates Setup

You can set up a template as a base for Bookable Events Setup.

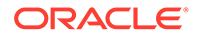

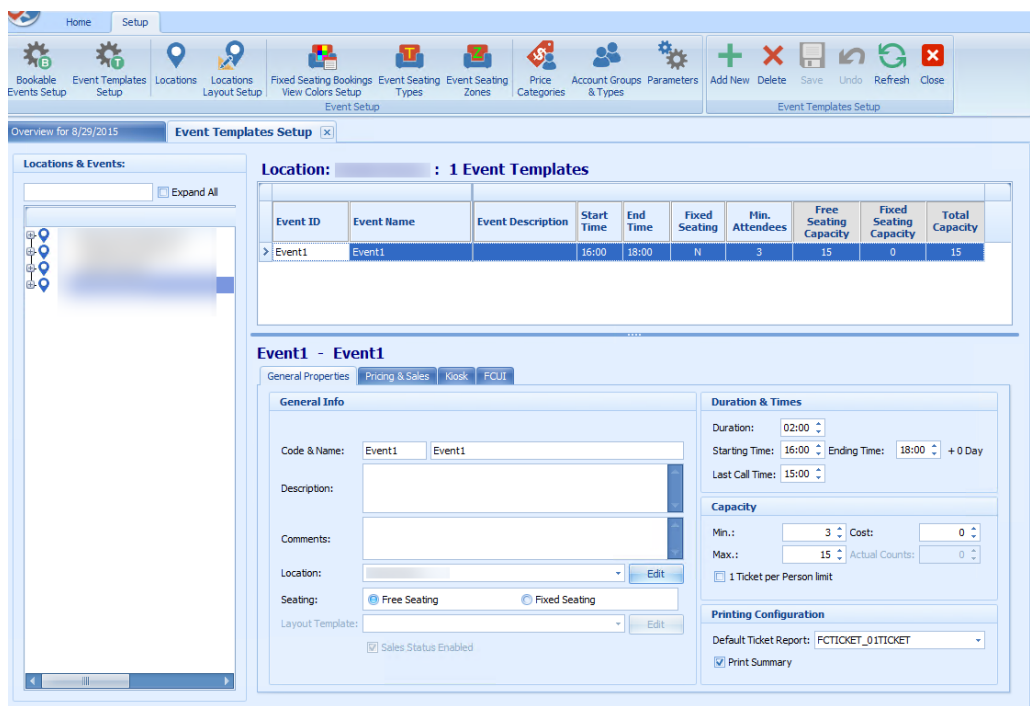

**Figure 1-6 Event Templates Setup Details**

The Event Templates Setup window is comprised of three main sections:

- **Locations & Events:** Displays the location name and type of events within the location.
- **Location Details for the Event ID:** Displays the number of events templates created for the location with information such as Event ID, Event Name, Event Description, Start/End Time, Seating Type, Min/Max Attendees, Seating plan, Layout Template, and so on.
- **Event ID and Event Name Details:** This section has four tabs: General Properties, Pricing & Sales, Kiosk, and FCUI, and Details of each tab are listed below.
	- **General Properties Tab**
		- \* **General Info section:** Code & Name, Description, Comments, Location, and Seating.
		- \* **Duration & Times section:** Duration, Starting Time, Ending Time, and Last Call Time.
		- \* **Capacity section:** Min, Max, and Cost.
		- \* **Printing Configuration:** Default Ticket Report.
	- **Pricing & Sales Tab**

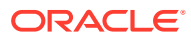

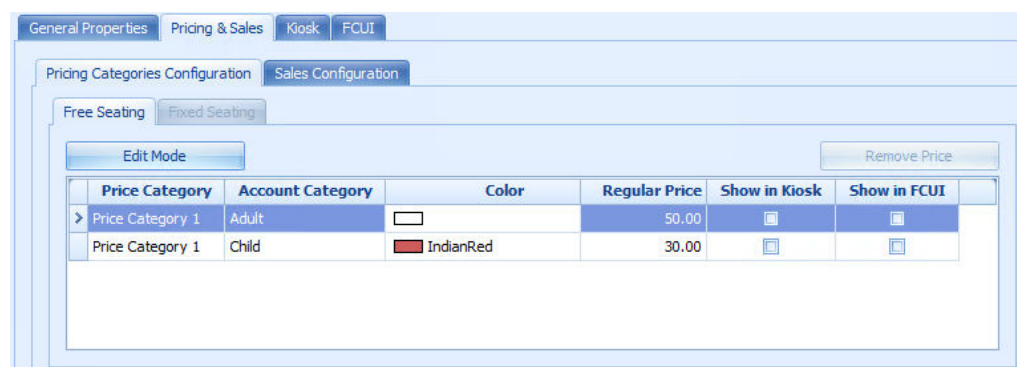

#### **Figure 1-7 Bookable Event Setup — Pricing and Sales**

- \* **Pricing Categories Configuration:** Free Seating Price Category, Account Category, Color, Regular Price, Show in Kiosk, Show in FCUI.
- \* **Sales Configuration:** Sales Posting, Voiding Departments, Sales Tax and Cancellation Fee.

**Note:**

Use the **Remove Price** to remove the price category or the **Edit Mode** to add the required price category.

- **Kiosk**
	- \* Kiosk Sales enables you to define whether the ticket can be booked through the Kiosk or only to show the information. In the Multimedia Files Configuration, you can attach a video, audio or HTML file.
- **FCUI**
	- \* FCUI Sales Configuration enables you to define whether the ticket can be booked through the interface or only display the information as displayed in FCUI.

**Creating New Event Template**

#### **Figure 1-8 New Event Template Options**

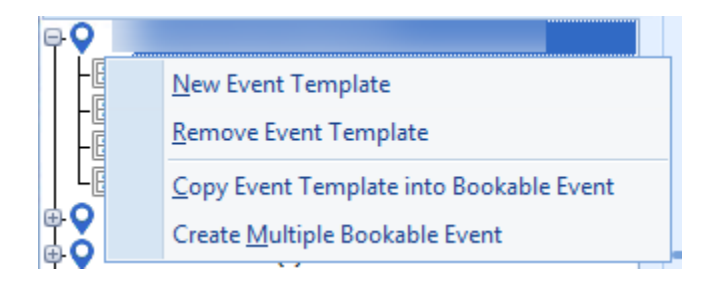

To create a new template:

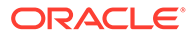

- **1.** Select **Event Templates Setup**.
- **2.** Right-click the navigation tree and select **New Event Template**.
- **3.** Enter all the required information in each of the tabs.
- **4.** If are using a Fixed Seating plan, you can attach a Layout Template to the event. See [Creating Layout Template](#page-7-0)

#### **Removing an Event Template**

- **1.** At the navigation tree, right-click and select **Remove Event Template**.
- **2.** At the system prompts **"Are you sure you want to remove the selected Event Template?"**, click **OK** to continue.

#### **Copying an Event Template into Bookable Event**

- **1.** At the navigation tree, right-click the event you wish to copy.
- **2.** Select **Copy Event Template into Bookable Event**.
- **3.** At the dialog prompts **"Please specify the Date you want the selected Event template to be copied to:"**, select the new date and click **OK** to proceed.

**Creating Multiple Bookable Events**

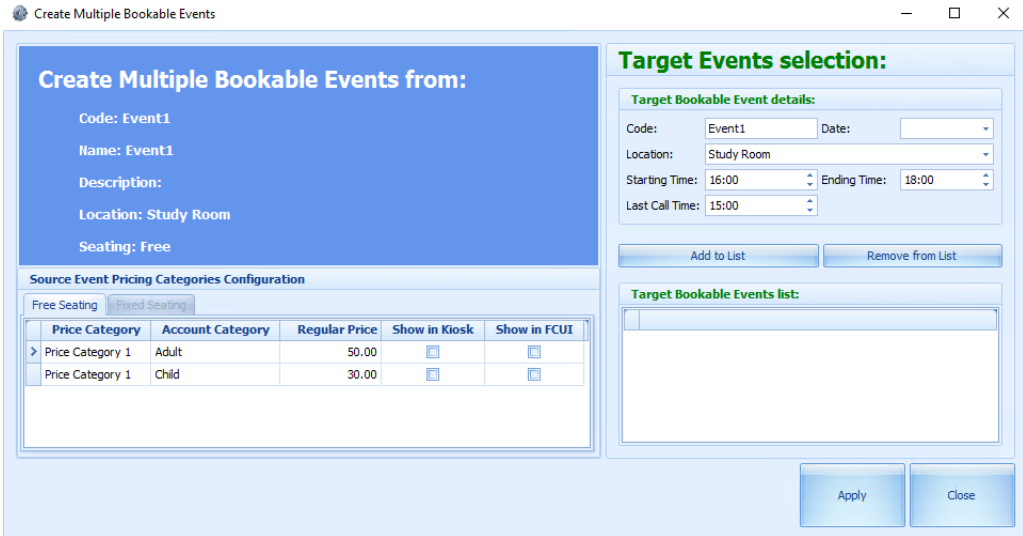

#### **Figure 1-9 Create Multiple Bookable Events Form**

- **1.** The bookable event appears in the **Code** field.
- **2.** In the drop-down list, select for **Date**, **Location**, **Starting Time**, **Ending Time**, and **Last Call Time**.
- **3.** Click **Add to List**. Use **Remove from List** to remove unwanted events.
- **4.** Click **Apply** to create.

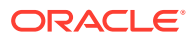

### <span id="page-14-0"></span>Bookable Event Setup

The ticket booking for an event can be set up by date, location, and event level.

**Ticketing By Date**

#### **Figure 1-10 Ticketing by Date Level**

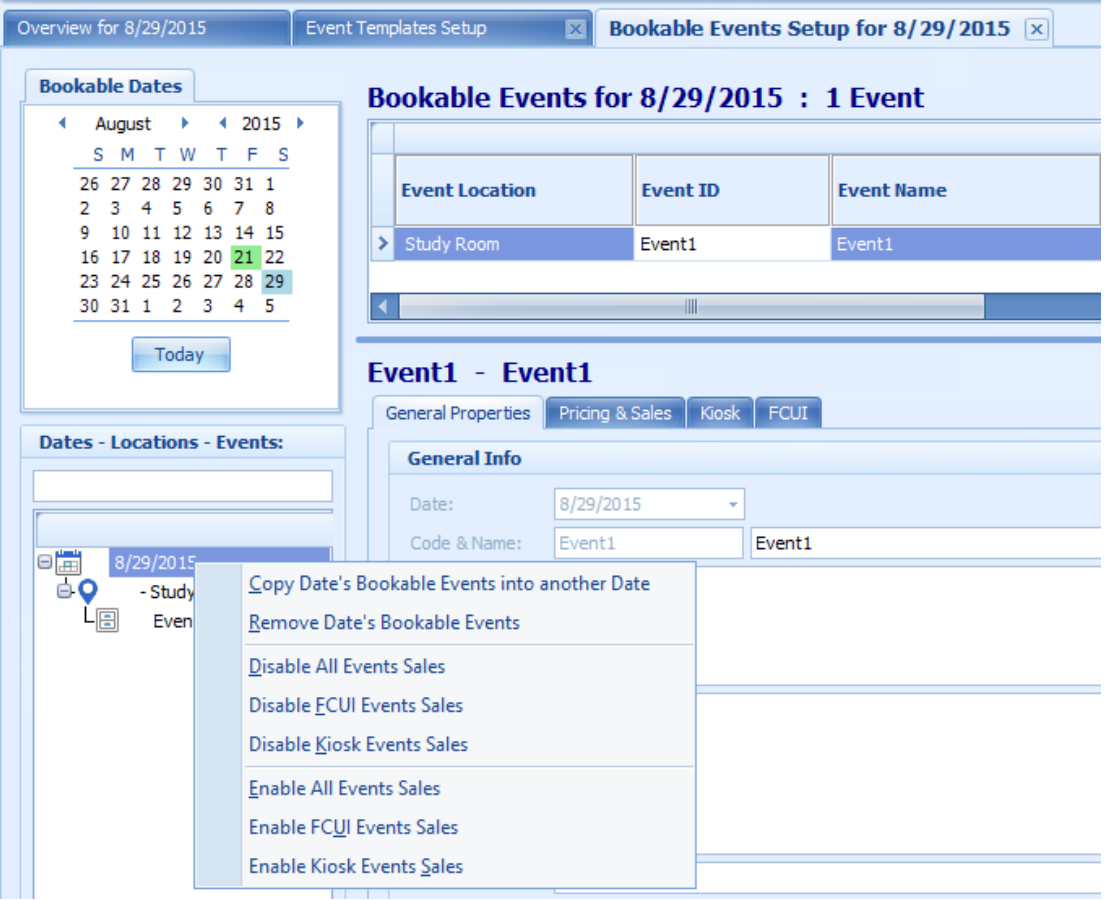

In Ticketing by Date Level, you can perform the following functions:

- Copy Date's Bookable Events into another Date.
- Remove Date's Bookable Events.
- Disable All Events Sales.
- Disable FCUI Events Sales.
- Disable Kiosk Events Sales.
- Enable All Events Sales.
- Enable FCUI Events Sales.
- Enable Kiosk Events Sales.

To access one of the above function:

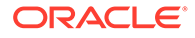

- **1.** Right-click on the event date.
- **2.** Select the option from the menu.
- **3.** At the confirmation prompt, read the message prompt before clicking **OK** to proceed or **Cancel** to terminate.

#### **Copy Date's Bookable Events into Another Date**

When copying a bookable event into another date, you will receive a prompt to confirm to whether to copy the entire series of the event or not. From the drop-down list, select the date to copy and click **OK** to confirm.

#### **Ticketing By Location**

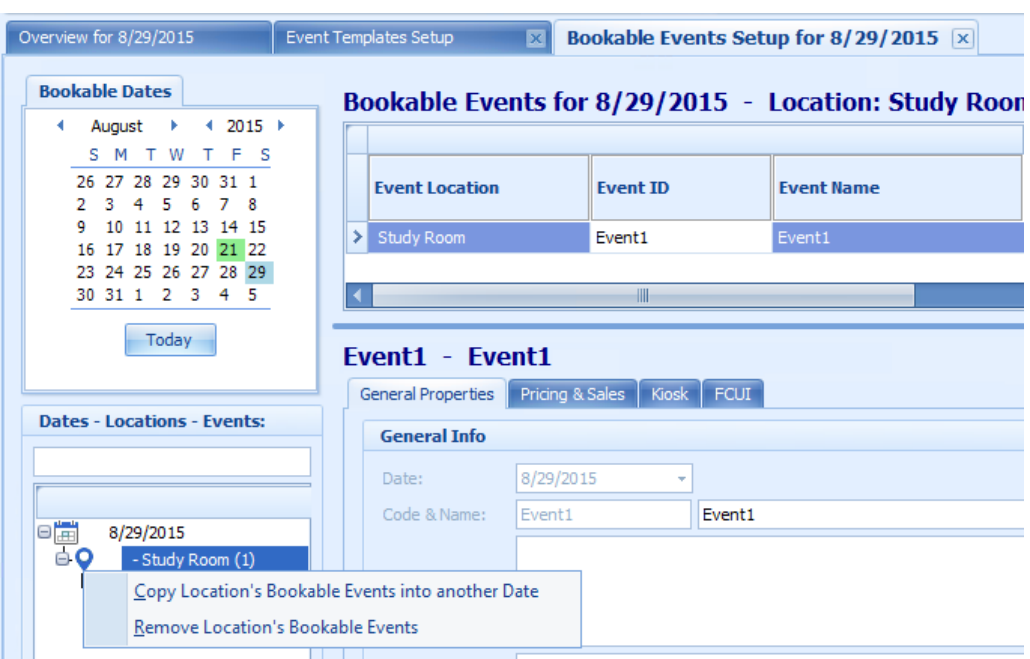

#### **Figure 1-11 Ticketing by Location Level**

In Ticketing by Location Level, you can perform one of the folowing functions:

- Copy Location's Bookable Events into another Date.
- Remove Location's Bookable Events.

To access this function:

- **1.** At the navigation panel, expand the date and right-click the event location.
- **2.** Select the desired option. If you are copying the location to another date, select the new date when prompt.
- **3.** At the confirmation prompt, click **OK** to proceed.

#### **Ticketing by Event**

To copy or remove the bookable event in Ticketing by Event Level, see steps for Ticketing by Location and select the event instead of the location.

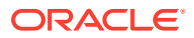

### <span id="page-16-0"></span>**Parameters**

Below is the list of Parameters available to Ticket module and they are editable.

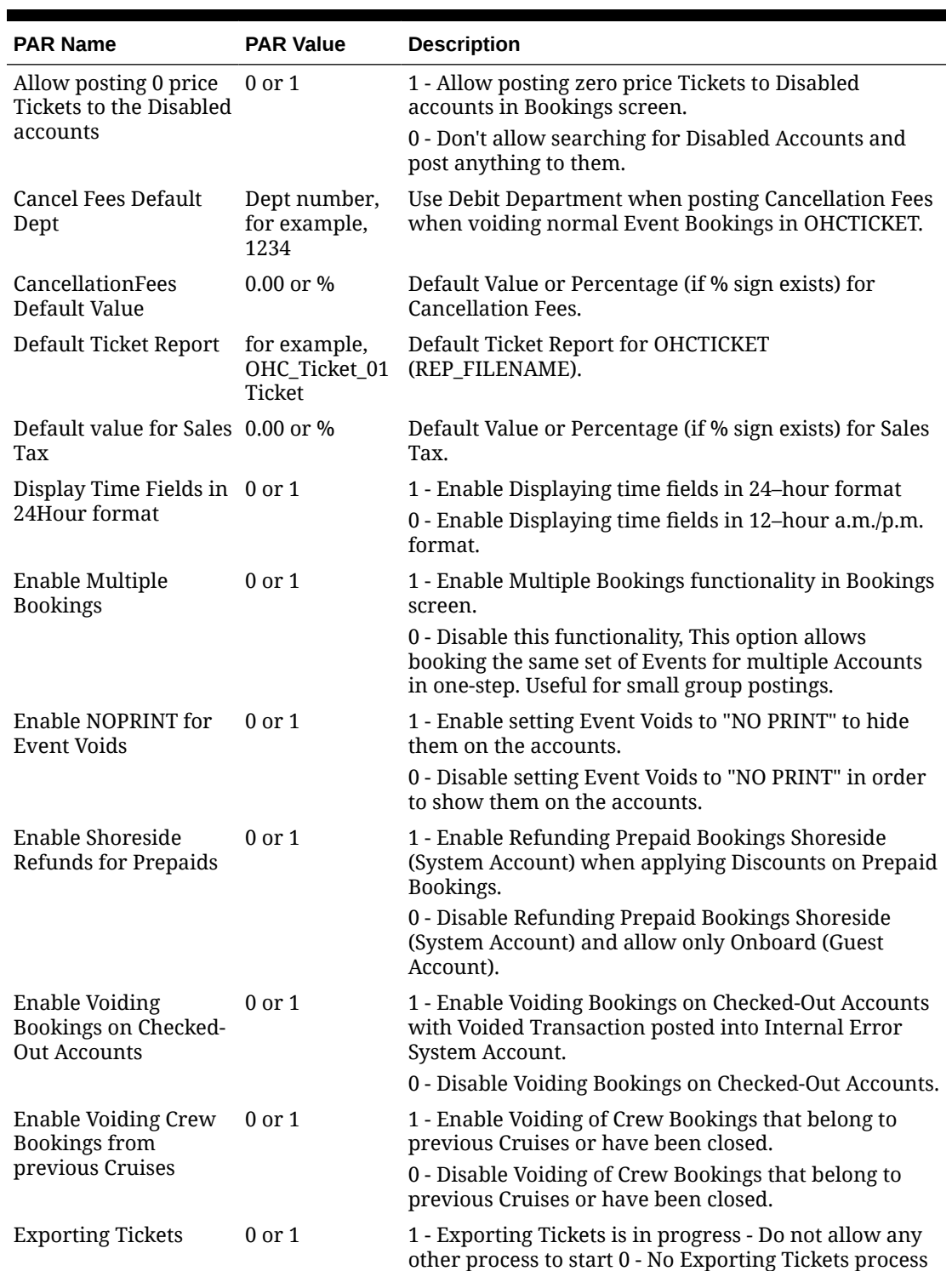

detected - allow this process to start.

#### **Table 1-3 Parameters**

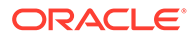

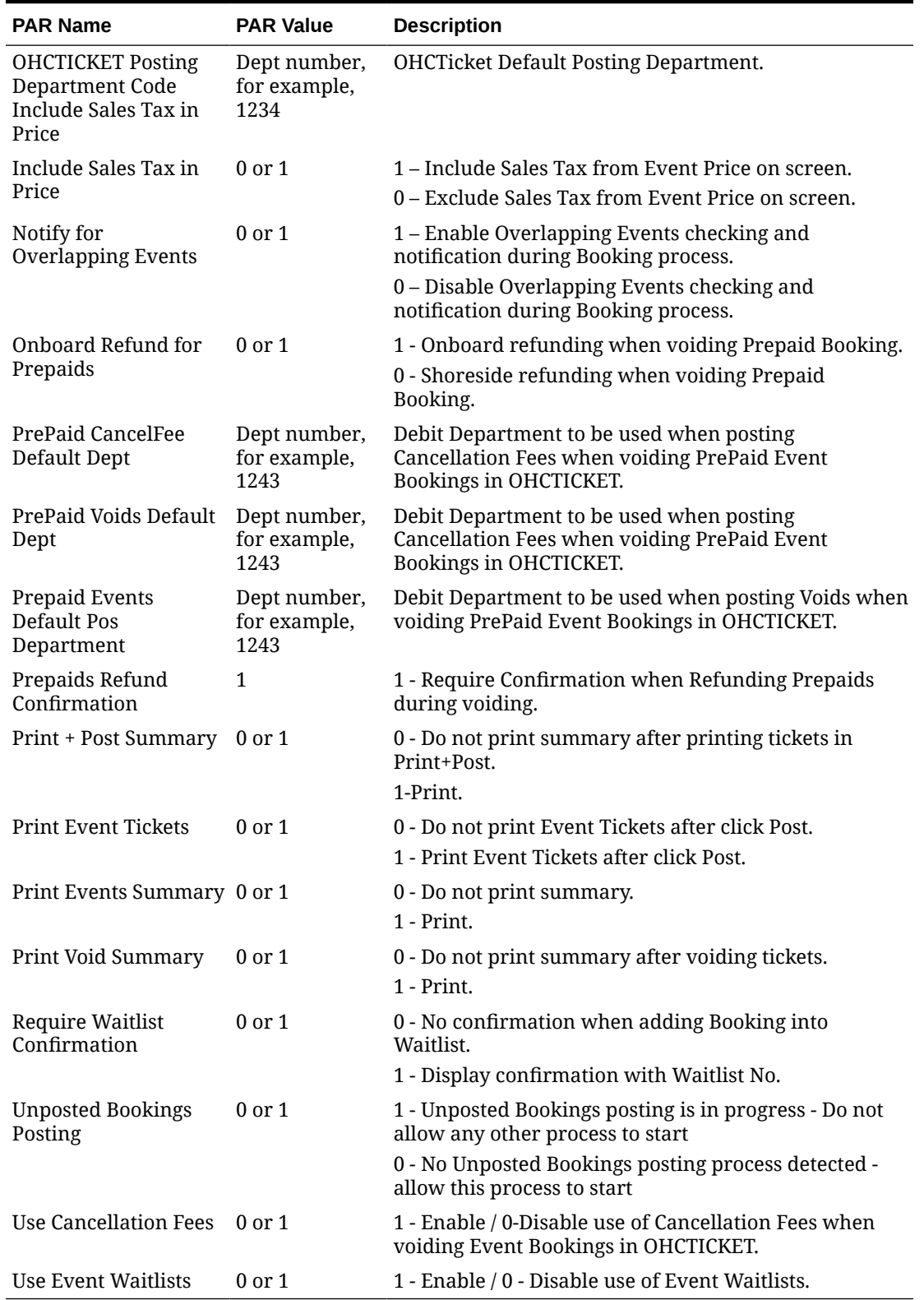

#### **Table 1-3 (Cont.) Parameters**

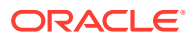

# <span id="page-18-0"></span>2 Event Overview

The Event Overview section provides a comprehensive view of the current and upcoming events, as well as the booking records of an event. It consists of three tabs:

- Event Overview
- Calendar View
- Handling List

| 8 <b>6 8</b>                                           |                                |                |                                                              |             |                      |                   |  |  |                          |  | Overview for 8/29/2015 - Oracle Hospitality Cruise SPMS Ticket V8.0.9                                      |                             |                    |                         |                          |                                    |                                            | $\qquad \qquad -$                           | $\Box$                         | $\propto$                      |
|--------------------------------------------------------|--------------------------------|----------------|--------------------------------------------------------------|-------------|----------------------|-------------------|--|--|--------------------------|--|----------------------------------------------------------------------------------------------------|-----------------------------|--------------------|-------------------------|--------------------------|------------------------------------|--------------------------------------------|---------------------------------------------|--------------------------------|--------------------------------|
| Setup<br>Home                                          |                                |                |                                                              |             |                      |                   |  |  |                          |  |                                                                                                    |                             |                    |                         |                          |                                    |                                            |                                             |                                |                                |
| 罂<br>罂                                                 | 圓<br>M                         | $\mathfrak{S}$ | 凸                                                            |             |                      |                   |  |  |                          |  |                                                                                                    |                             |                    |                         |                          |                                    |                                            |                                             |                                |                                |
| Bookings Unposted<br>Bookings Handling Management      | Account Event Entrance Reports |                | Refresh Fixed Seating Layout<br>Overview & Bookings Overview |             |                      |                   |  |  |                          |  |                                                                                                    |                             |                    |                         |                          |                                    |                                            |                                             |                                |                                |
| Main Menu                                              |                                |                |                                                              | $r_{\rm s}$ |                      |                   |  |  |                          |  |                                                                                                    |                             |                    |                         |                          |                                    |                                            |                                             |                                |                                |
| <b>Overview for 8/29/2015</b><br><b>Bookable Dates</b> | <b>Events Overview</b>         |                | Calendar View                                                |             | <b>Handing Lists</b> |                   |  |  |                          |  |                                                                                                    |                             |                    |                         |                          |                                    |                                            |                                             |                                |                                |
| 4 August + 4 2015 +                                    |                                |                |                                                              |             |                      |                   |  |  |                          |  | Saturday, 29 August 2015                                                                                   |                             |                    |                         |                          |                                    |                                            |                                             |                                | $\overline{\phantom{a}}$       |
| SMTWTFS<br>26 27 28 29 30 31 1                         |                                | 12:00          |                                                              |             |                      |                   |  |  |                          |  | 1:00 AM 2:00 AM 3:00 AM 4:00 AM 5:00 AM 6:00 AM 7:00 AM 8:00 AM 9:00 AM 10:00 AM 11:00 AM 12:00 PM 1:00 PM |                             |                    |                         | 2:00 PM                  |                                    |                                            | 3:00 PM 4:00 PM 5:00 PM 6:00 PM 7:00 PM 8:0 |                                |                                |
| 2 3 4 5 6 7 8<br>9 10 11 12 13 14 15                   | Main Deck                      |                |                                                              |             |                      |                   |  |  |                          |  |                                                                                                    |                             |                    |                         |                          |                                    |                                            |                                             |                                |                                |
| 16 17 18 19 20 21 22<br>23 24 25 26 27 28 29           | Pool Deck                      |                |                                                              |             |                      |                   |  |  |                          |  |                                                                                                    |                             |                    |                         |                          |                                    |                                            |                                             |                                |                                |
| 30 31 1 2 3 4 5                                        | Children Pool                  |                |                                                              |             |                      |                   |  |  |                          |  |                                                                                                    |                             |                    |                         |                          |                                    |                                            |                                             |                                |                                |
| Today                                                  | Walt Disney Con                |                |                                                              |             |                      |                   |  |  |                          |  |                                                                                                    |                             |                    |                         |                          |                                    |                                            |                                             |                                |                                |
|                                                        | Buena Vista The                |                |                                                              |             |                      |                   |  |  |                          |  |                                                                                                    |                             |                    |                         |                          |                                    |                                            |                                             |                                |                                |
| <b>Locations</b><br>$\blacksquare$                     | Casablanca Beach               |                |                                                              |             |                      |                   |  |  |                          |  |                                                                                                    |                             |                    |                         |                          |                                    |                                            |                                             |                                |                                |
| $\overline{\mathbf{v}}$<br>V                           | Nursery                        |                |                                                              |             |                      |                   |  |  |                          |  |                                                                                                    |                             |                    |                         |                          |                                    |                                            |                                             |                                |                                |
| V                                                      | Ocean Club                     |                |                                                              |             |                      |                   |  |  |                          |  |                                                                                                    |                             |                    |                         |                          |                                    |                                            |                                             |                                | $\overline{\mathcal{L}}$       |
| $\overline{\mathbf{v}}$<br>$\overline{\mathsf{v}}$     |                                |                |                                                              |             |                      |                   |  |  |                          |  |                                                                                                    |                             |                    |                         |                          |                                    |                                            |                                             |                                |                                |
| $\overline{\mathbf{v}}$<br>V                           | <b>Study Room</b>              |                |                                                              |             |                      |                   |  |  |                          |  |                                                                                                    |                             |                    |                         |                          |                                    |                                            |                                             |                                | $\frac{1}{2}$<br>$\rightarrow$ |
| $\overline{\mathbf{v}}$                                |                                |                |                                                              |             |                      |                   |  |  |                          |  |                                                                                                    |                             |                    |                         |                          |                                    |                                            |                                             |                                |                                |
|                                                        | <b>Event Location</b>          |                | <b>Event ID</b>                                              |             |                      | <b>Event Name</b> |  |  | <b>Event Description</b> |  | <b>Event Date</b>                                                                                          | <b>Start</b><br><b>Time</b> | End<br><b>Time</b> | Fixed<br><b>Seating</b> | Min.<br><b>Attendees</b> | Free<br><b>Seating</b><br>Capacity | <b>Fixed</b><br><b>Seating</b><br>Capacity | <b>Total</b><br>Capacity                    | <b>Seating</b><br>Availability | Free                           |
|                                                        |                                |                |                                                              |             |                      |                   |  |  |                          |  |                                                                                                    |                             |                    |                         |                          |                                    |                                            |                                             |                                |                                |
| Search                                                 | ∣∢                             |                |                                                              |             | m.                   |                   |  |  |                          |  |                                                                                                    |                             |                    |                         |                          |                                    |                                            |                                             |                                |                                |

**Figure 2-1 Event Overview**

This window is divided into two sections providing the following:

- A view of all bookable events according to the event start and end time.
- List all events of the selected date, including information such as start and end time, seating type minimum / maximum attendees, total bookings, and others.

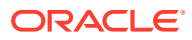

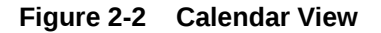

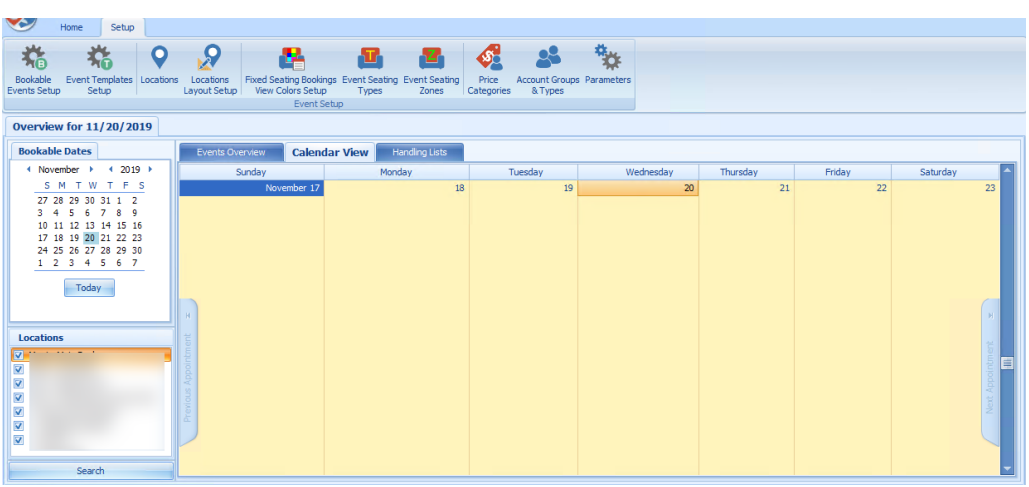

The Calendar View displays the weekly events of the selected date in time order. Scrolling downwards moves the date forward by one week.

#### **Figure 2-3 Event Handling List**

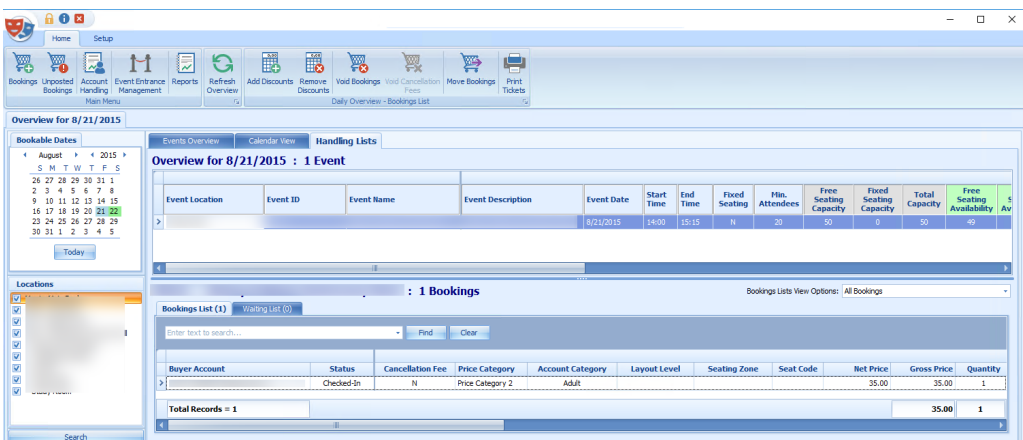

The Handling Lists provide an overview of the selected event allowing you to manage the event from one location. It lists the details and total number of events of the selected date in the grid. A list of the bookings appears in the Booking List tab while the Waiting List tab lists all of he guests on waiting lists. The total number of bookings for the event is shown on the far right side aof the grid. Scroll right to view the remaining columns.

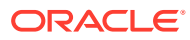

#### **Figure 2-4 Color Definition**

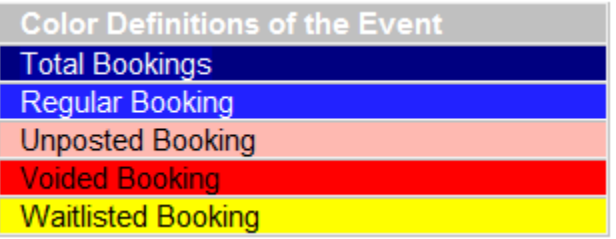

#### **Booking List**

Under the Booking List tab, you can perform functions such as **Add Discounts, Void**, **Move Bookings**, and **Print Tickets**. See the [Account Handling](#page-29-0) for more details.

#### **Removing a Waitlist Booking**

- **1.** In the Waiting List tab, select the booking to remove.
- **2.** Click the **Move Waitlisted Bookings** at the ribbon bar.
- **3.** In the Confirm to Remove All or selected Waitlisted Bookings dialog, select the appropriate option.

#### **Note:**

You can select **All**, to remove all the waitlist booking from the grid.

#### **Shifting a Waitlist Booking**

This function enables you to reorder the waitlist booking, depending on the new number you insert. For example, if the current waitlist number is eight and the new waitlist number is ten, it will move this booking to the bottom of the list.

- **1.** Select the booking to shift from the **Waiting List** tab.
- **2.** Click the **Shift Waitlisted Bookings** button at the ribbon bar.
- **3.** Insert a new waitlist number and click **Apply**.

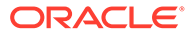

**Figure 2-5 Shift Events for Waitlisted Bookings**

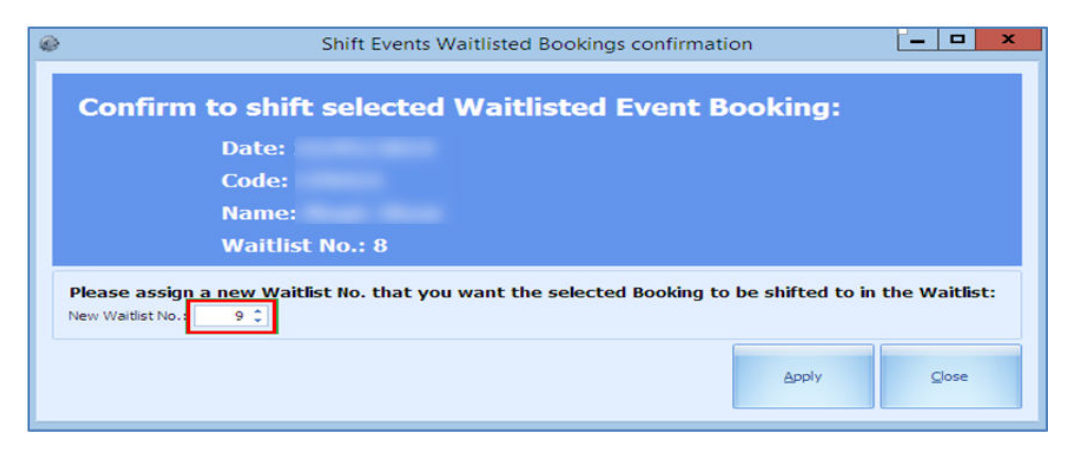

**Moving Waitlist Booking to Another Date**

**Figure 2-6 Move Event Bookings**

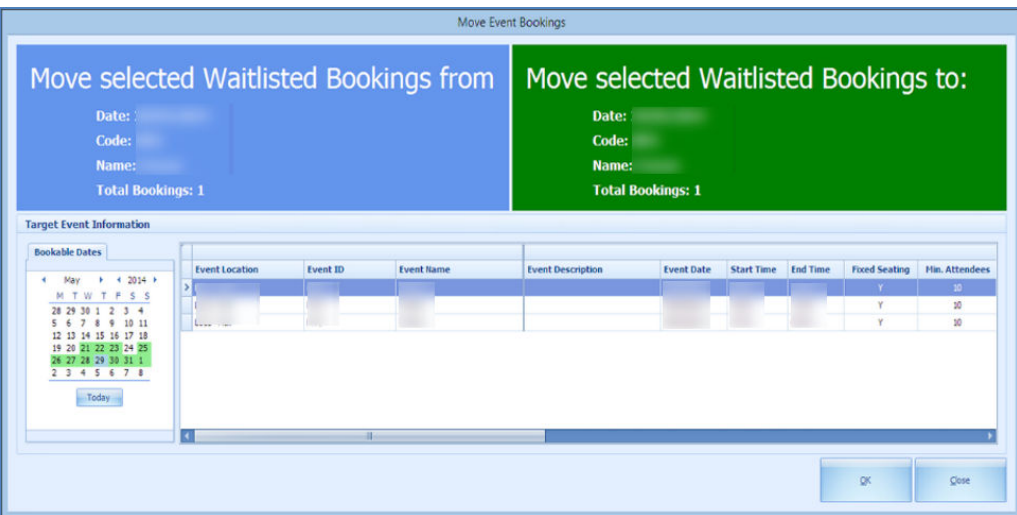

The system only allows you to move bookings created from the same booking template.

- **1.** Select the **waitlist booking** from the Waiting List tab.
- **2.** Click **Move Waitlisted Bookings**.
- **3.** At the confirmation prompt, select the **new date** and click **OK**.

### <span id="page-22-0"></span>Bookings

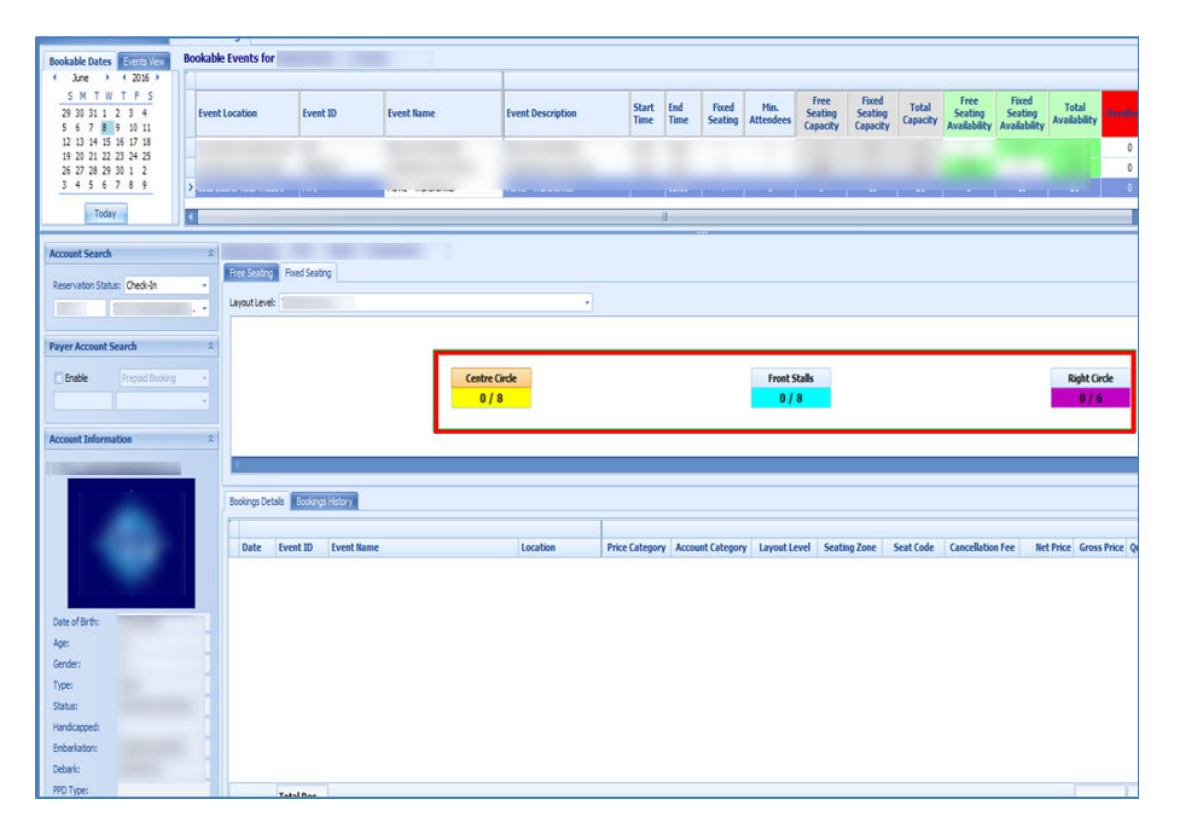

**Figure 2-7 Bookable Event Fixed Seating Tab**

The Event Booking window consists of two tabs:

- **Bookable Date View:** Shows the bookable event by date in a calendar view.
- **Events View:** Enables you to search for events of the same ID.

#### **Bookable Date View**

In the Bookable Date View:

- Dates marked with green denotes the event available for that date.
- Dates marked with gray are the selected date sand correspond to the date shown in Dates, Locations, and Events.

#### **Events View**

In the Event View tab, the system searches and return a list of events matching the event ID entered in the **Event code** field.

#### **Ticket Price**

The ticket price of the selected event is shown in the middle section of the Event Booking.

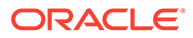

#### **Account Search**

The Account Search function allows you to search for an account by reservation status (Check-In, Reservation, or Check-Out Residents) and by Cabin Number/Name. The account information displayed in the Account Information section.

You can search for the payer account type (Prepaid or Routed) by selecting the **Enable** check box, selecting the payer type, and then entering the account information. The Account information displayed is of the selected guest.

#### **Booking Details**

The Booking Details tab displays details of the selected event, total records and prices. Functions such as **Add Discounts, Remove Discounts, Void Bookings, Void Cancellation Fees, and Move Bookings** can be performed by right clicking the selected booking or using the button on the ribbon bar.

#### **Booking History**

#### **Figure 2-8 Booking History**

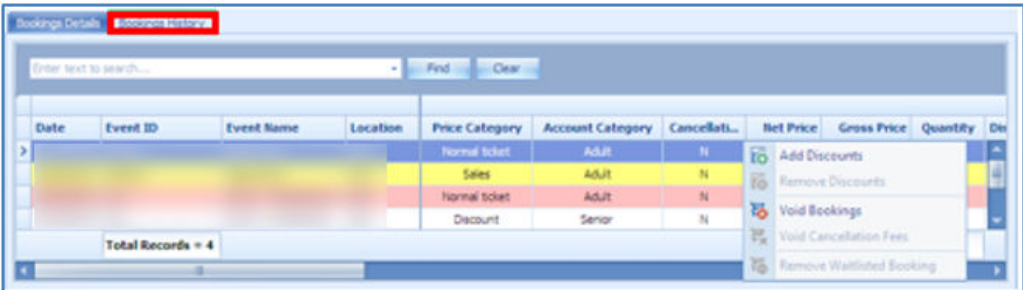

This tab displays the history details of event previously booked. Scroll to the right for more information.

#### **Booking an Event**

- **1.** Click the **Bookings** button on the ribbon bar.
- **2.** On the Event Bookings screen, select the date of the event and then select the **Event Location**. The Price Category of the event is listed under the Free Seating tab.
- **3.** At the **Account Search** function, search for the account.
- **4.** Click the **Price Category** once. Clicking the Price Category again increases the quantity and you will receive a prompt to confirm whether you want to reserve more than one seat.
- **5.** Click **Post** to post the booking fee to the account.

#### **Fixed Seating Booking**

Before you can book a seat using Fixed Seating, make sure you have the event location and layout setup. See **Locations Layout** and **Creating Layout Template** for more information.

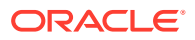

To book a Fixed Seating event:

- **1.** Select an **event** from the Event Bookings tab. Select a **guest** and select a **fixed seating event**.
- **2.** Under the Fixed Seating tab, select a **layout** from the drop-down list. The available pricing for the selected layout is displayed, for example '0/8' in the xxx Price Category. "0" indicates the number of tickets booked while "8" indicates the total number of tickets available.
- **3.** At the Booking Wizard **Step 1: Select Tickets**:
	- **a.** Select a **Price Category** and the number of **tickets**.
	- **b.** Click **Select Seats** to go to **Step 2:Select Seats** and allocate a seat number. The default layout view for this booking is Booking View. You can change the view to Zones or Type.
	- **c.** Click **Book Seats**.
	- **d.** At the Step 3: Confirm Booking tab, verify the information shown and click **Confirm Bookings** to complete the booking.

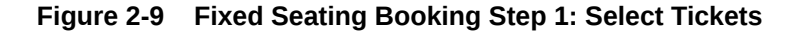

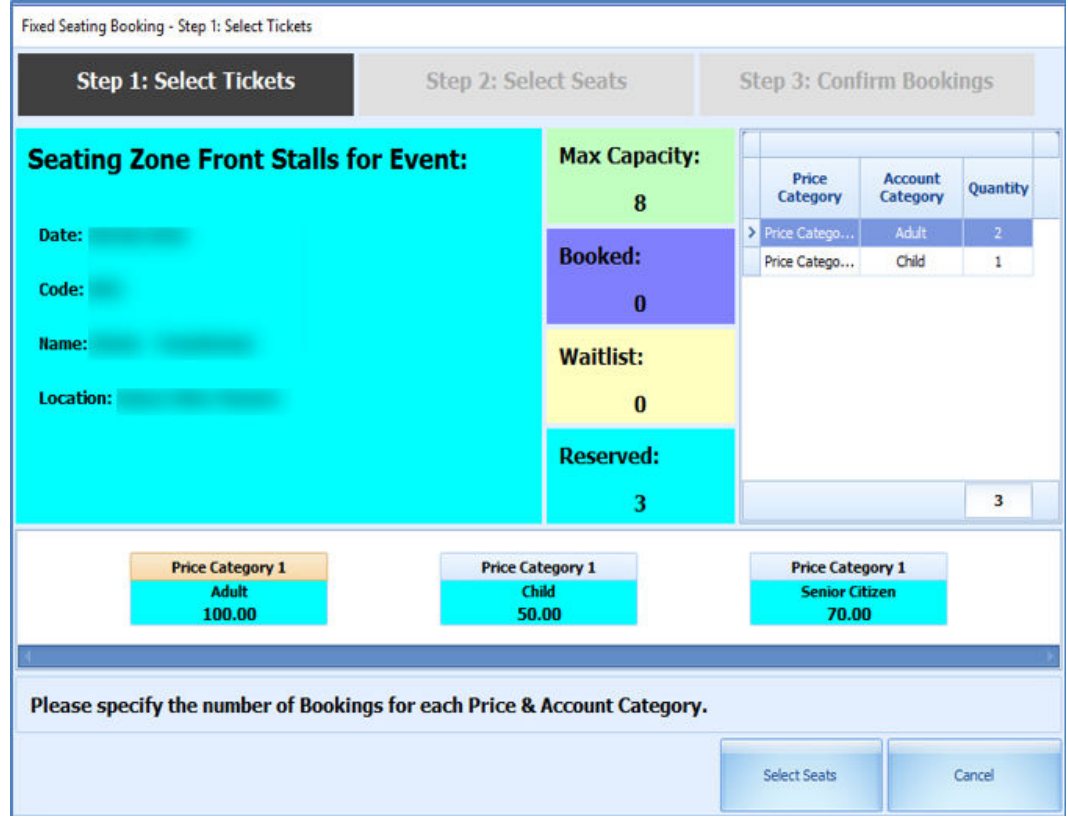

**Layout View by Zones, Types or Bookings**

The information shown in the Layout by Zones and Types is similar. It lists the availability of the seating zones and corresponding colors, whereas the Bookings view lists the booking information of the selected seat.

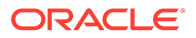

**Relocating Seat in Step 2 of the Booking Wizard**

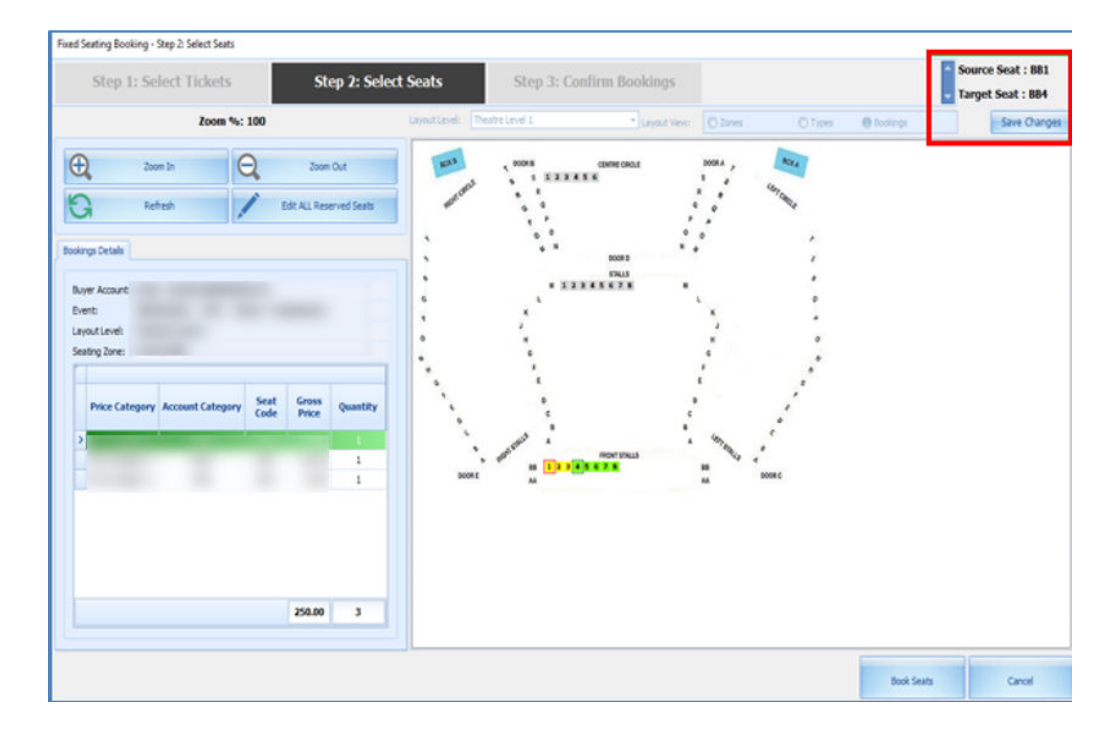

**Figure 2-10 Fixed Seating Booking Step 2: Select Seats**

To move an allocated seat to another in **Step 2: Select Seats**:

- **1.** Select **Edit ALL Reserved Seats**. This button toggles to **Stop Editing ALL Reserved Seats** and vice versa when clicked.
- **2.** Select a new **seat code** to begin from the layout.
- **3.** For example, the assign seat is BB1-BB3 and selecting BB4, will move all three seats to BB4-BB6.
- **4.** If the number of the allocated seats is less than the seats you are moving, a warning message appears.
- **5.** Click the **Stop Editing ALL Reserved Seats** once all seats are moved.
- **6.** Click **Save Changes** to update the layout view and at the grid.
- **7.** Once confirmed, click **Book Seats** to go to next tab, Step 3: Confirm Bookings.
- **8.** Complete the booking by clicking **Confirm Bookings**.

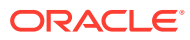

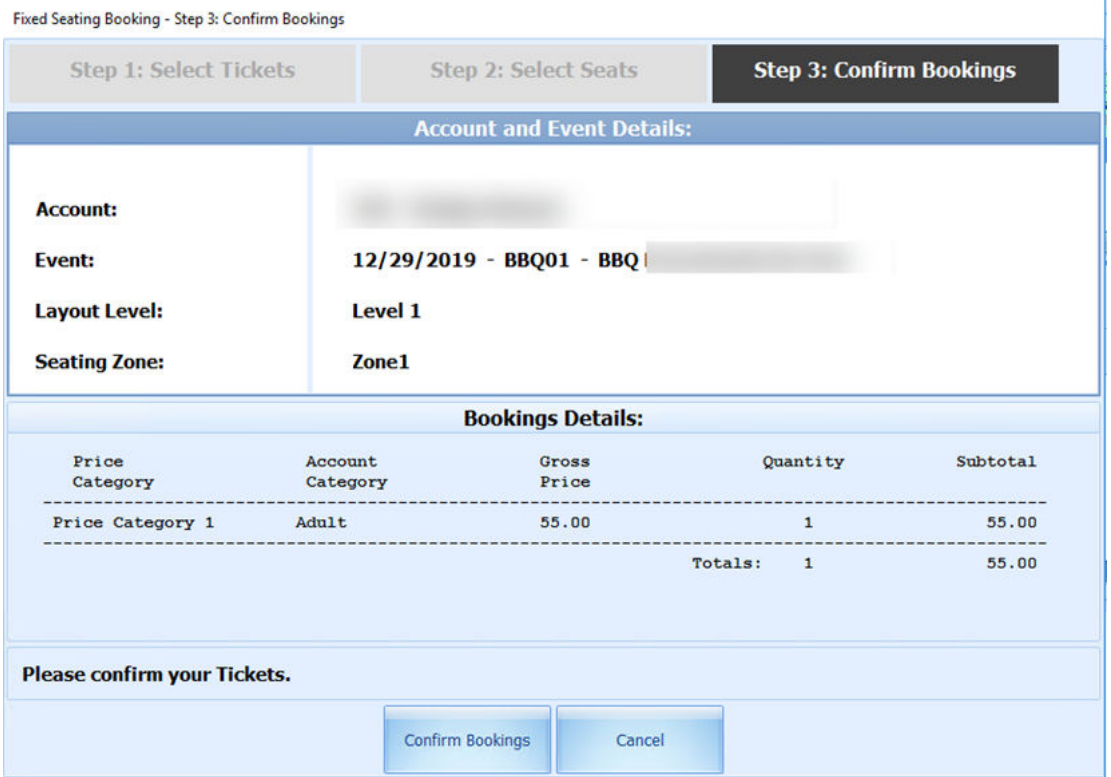

#### **Figure 2-11 Fixed Seating Booking Step 3: Confirm Booking**

**Fixed Seating Layout and Bookings Overview**

This button is only available if a fixed seating event is highlighted. It displays the layout view of the selected fixed seating event.

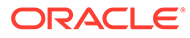

# <span id="page-27-0"></span>3 Unposted Bookings

This section displays all the unposted bookings in the system, and has four functions that you can perform.

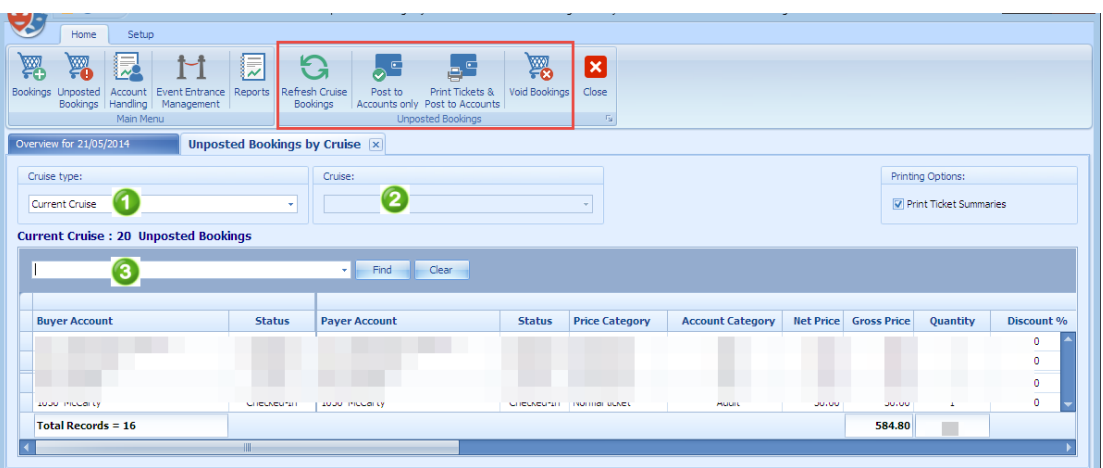

#### **Figure 3-1 Unposted Bookings**

- Refresh Cruise Bookings.
- Post to Accounts Only.
- Print Tickets & Post to Accounts.
- Void Bookings.

#### **Refresh Cruise Bookings**

This function refreshes the booking list in the Unposted Booking By Cruise tab.

#### **Post to Account**

- **1.** At the Unposted Bookings by Cruise tab, select an **unposted booking** from the grid. Multiple selections are allowed.
- **2.** Click the **Post to Accounts Only** button.
- **3.** Select the appropriate option at the confirmation prompt that indicates the number of bookings to be posted.

#### **Print Tickets and Post to Accounts**

This option prints and posts the charges to the account at the same time.

- **1.** Select an unposted booking from the grid. Multiple selections are allowed.
- **2.** Click the **Print Tickets and Post to Accounts** button.

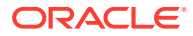

- **3.** Select the appropriate option at the confirmation prompt that indicates the number of bookings to be posted.
- **4.** The tickets will print to the designated printer.

#### **Void Booking**

You can void a booking from the Unposted Booking list by clicking the **Void Bookings** button. Alternatively, you can right-click on the booking and select the option from the context menu.

At the confirmation prompt, select the appropriate option.

#### **Note:**

The system will not prompt you for a void reason when voiding from the Unposted screen.

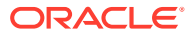

## <span id="page-29-0"></span>4 Account Handling

The Account Handling section allow you to Add/Remove Discounts, Void Bookings, Move Bookings, and Print Tickets.

**Adding a Discount**

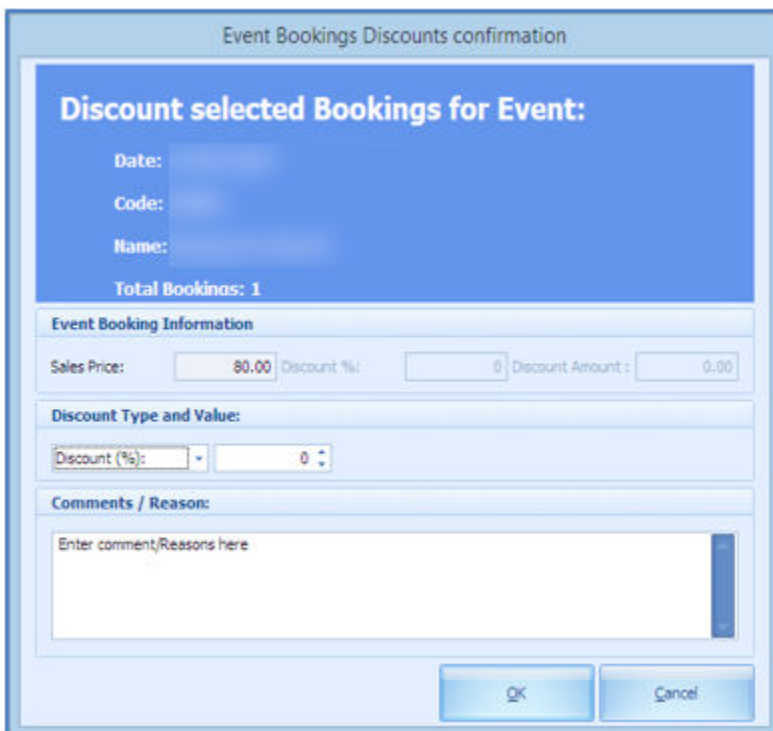

**Figure 4-1 Event Booking Discount**

To add a discount to a booking:

- **1.** Select the **booking** and click **Add Discount**.
- **2.** Select the type of **discount** by value or by percentage.
- **3.** Insert a comment or reasons in the free text field.
- **4.** Click **OK**.

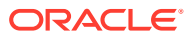

#### **Figure 4-2 Discount Posting**

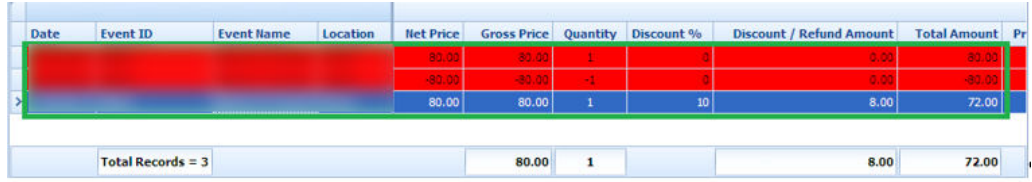

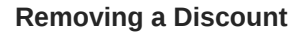

#### **Figure 4-3 Event Bookings Remove Discount**

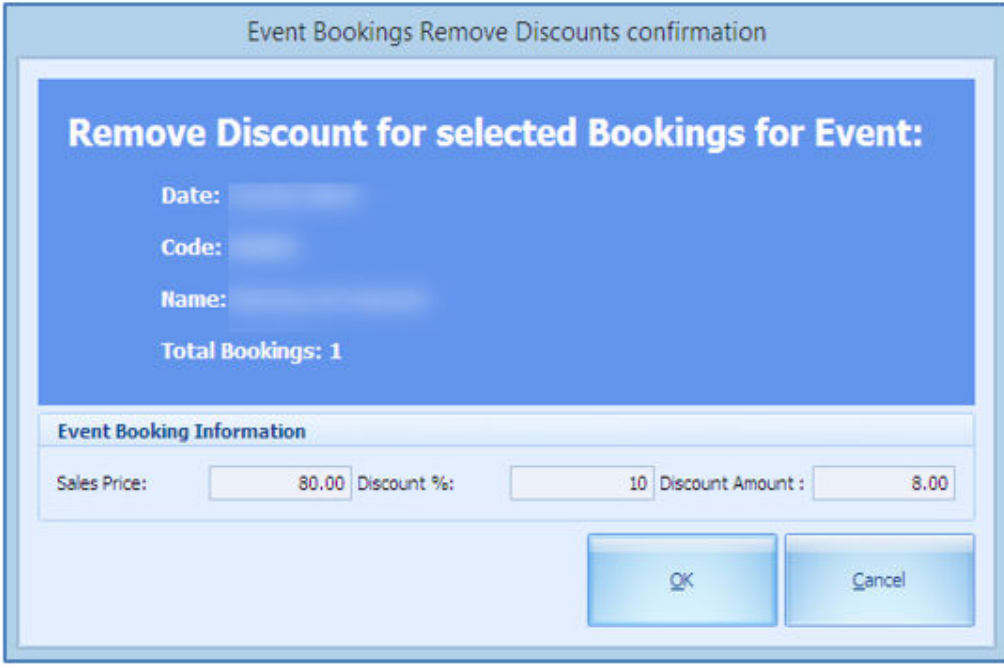

- **1.** Select a **booking** with a discount value / percentage.
- **2.** Click **Remove**.
- **3.** You are prompted by a confirmation with its value shown, which is non-editable.
- **4.** Click **OK**.
- **5.** This reverses the transaction with the discount and reposts a new transaction (undiscounted).

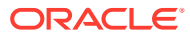

#### **Voiding a Booking**

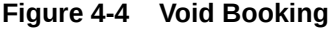

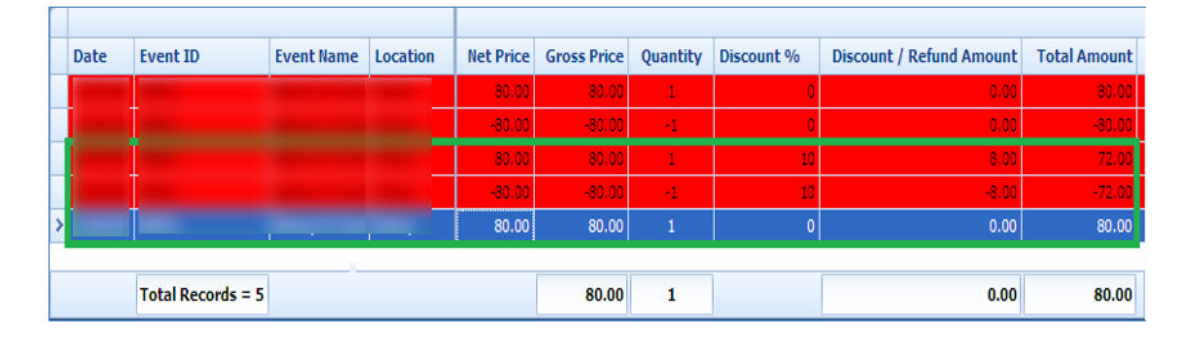

- **1.** Select the **transaction** to void.
- **2.** Click **Void Bookings**.
- **3.** At the confirmation prompt, the **Apply Cancellation Fee \$ X** is selected by default. Deselect this if a cancellation fee is not applicable or update the PAR setting to permanently disable this function.

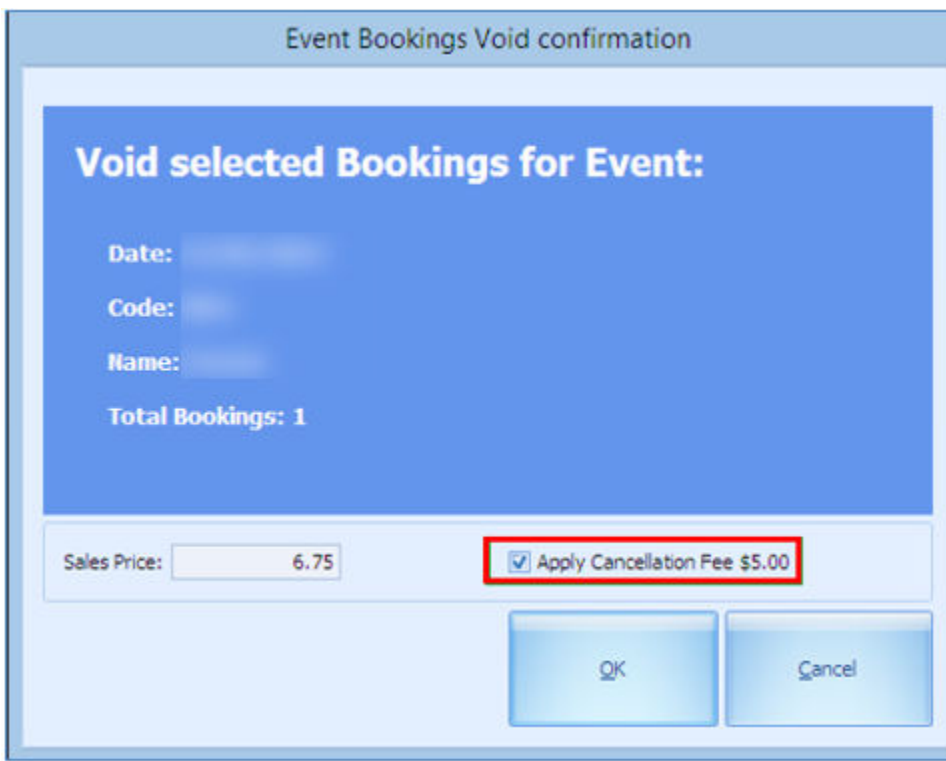

**Figure 4-5 Void Confirmation**

- **4.** Click **OK** to proceed.
- **5.** Enter a void reason when the system prompts the **Void Event Booking Reason** screen.

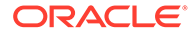

**6.** Click **OK** to confirm.

#### **Voiding a Cancellation Fee**

- **1.** Select the **booking** that has a Cancellation Fee flagged with **Y**.
- **2.** Click the **Void Cancellation Fees** button and click **OK**.
- **3.** Enter a reason at the Void Event Cancellation Fee Reason prompt.
- **4.** Click **OK** to confirm.

#### **Moving a Booking**

The Move Booking function allows you to move tickets purchased from one date or event to another. A bookable event is created using the same template from Event Templates Setup.

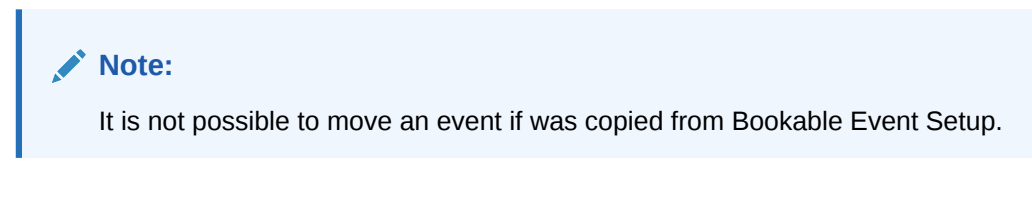

#### **Figure 4-6 Move Bookings**

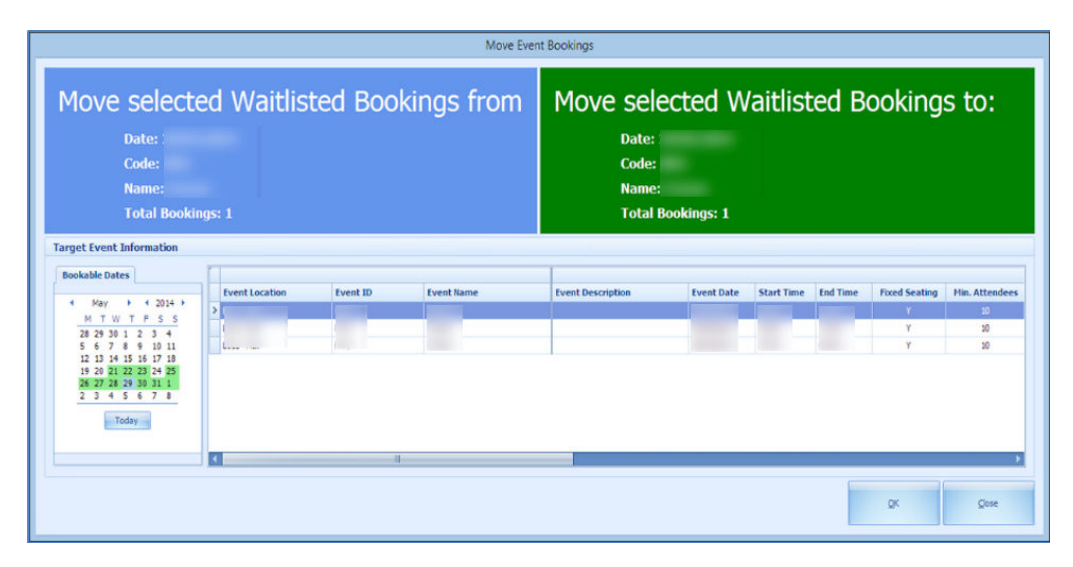

- **1.** Select a booking from the **Account Handling** screen.
- **2.** At the Confirm to Move All or Selected Bookings prompt, select an **option**.
- **3.** The system prompts you to confirm the number of booking(s) to move.
- **4.** Select the **new date** to move to.
- **5.** Click **OK**.

#### **Move Bookings using the same template**

The system allows you to move the bookings when they are created using the same template. If you are moving a booking that uses a different template, the system prompts you to void the first booking and re-post.

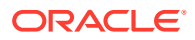

#### **Removing Waitlisted Bookings**

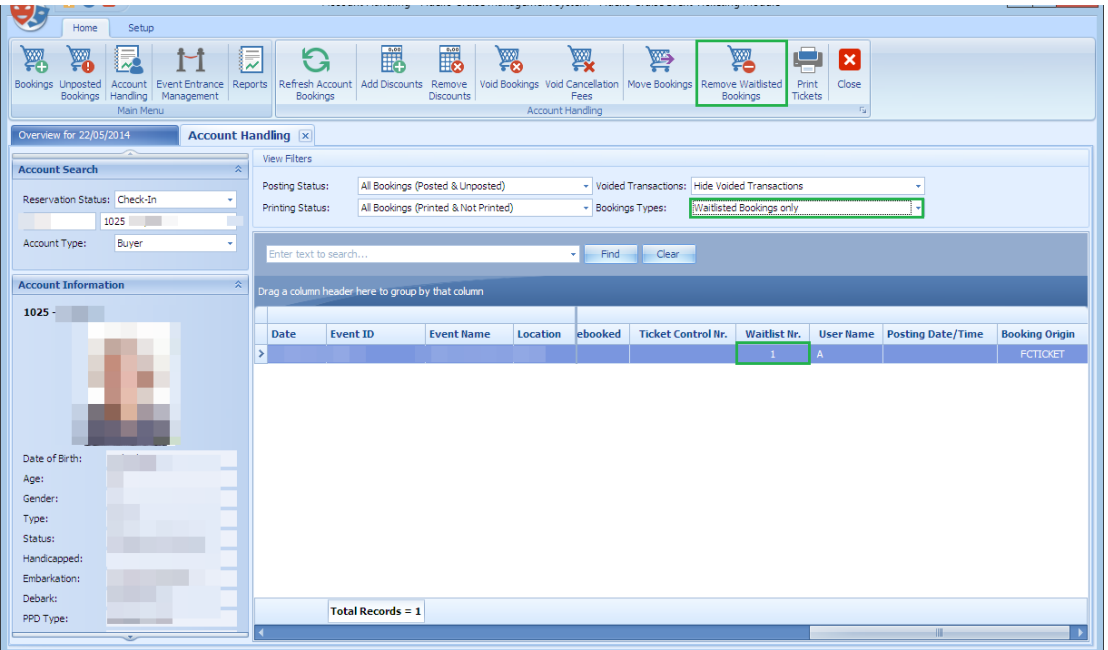

#### **Figure 4-7 Remove Waitlisted Bookings**

If a guest wishes not to remain on the waitlist, you can remove the guest in the Account Handling window using the following steps:

- **1.** At the Account Search, Booking Types, select **Waitlisted Bookings** only.
- **2.** Click the **Remove Waitlisted Bookings** button.
- **3.** At the confirmation prompt, select the appropriate option.

#### **Printing Tickets**

This function allow you to print ticket(s) of the selected account:

- **1.** Select the **booking** to print the ticket.
- **2.** Click **Print Tickets**.
- **3.** At the confirmation prompt, select the appropriate option.

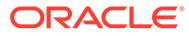

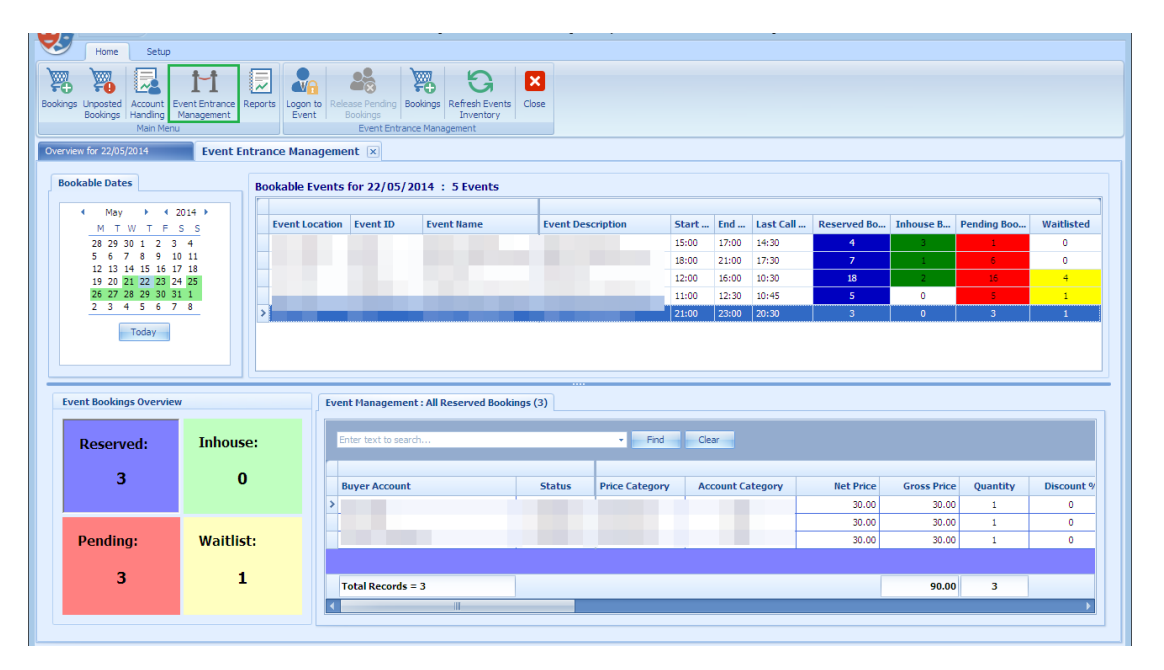

#### <span id="page-34-0"></span>**Figure 5-1 Event Entrance Management**

The Event Entrance Management function allows you to pre-register the guest before the show starts. Not only does it allow you to release sold tickets for guest that did not show up, it gives you the flexibility to accept and confirm the waitlist bookings. It also provides you an overview of the event by color coding the statuses such as Reserved, In-house, Pending and Waitlist, and brings up the corresponding guest list when selected.

If the event is a fixed seating type, additional columns such as **Layout Level, Seating Zone, Seat Code** are available in the Reserved, In House, Pending Bookings tabs. The Waitlist tab has two additional columns: Layout Level and Seating Zone.

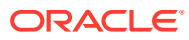

#### **Registering a Guest**

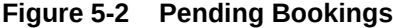

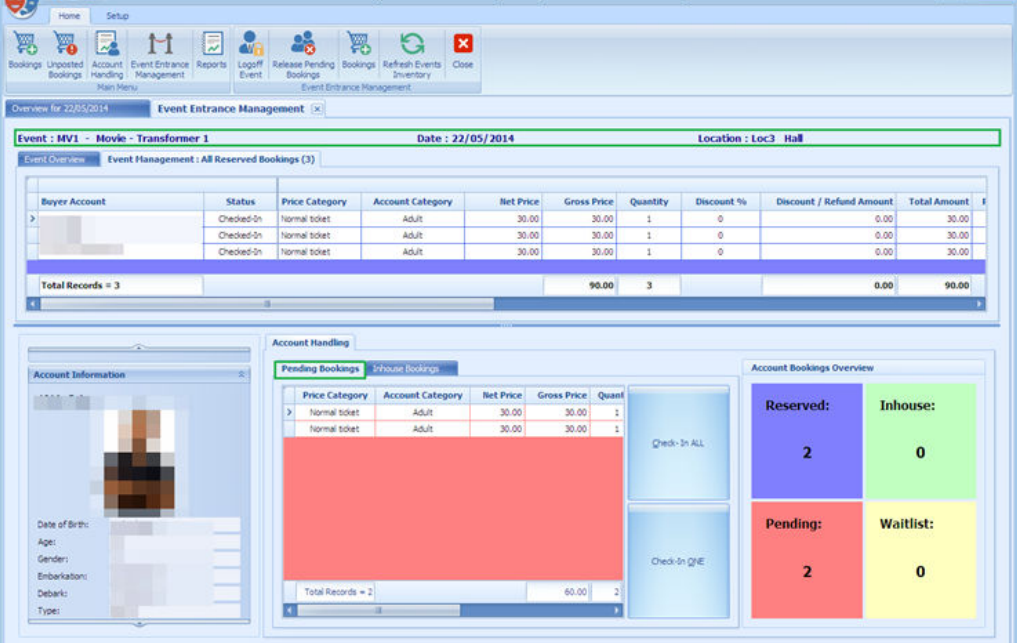

- **1.** Select the guest cabin **number**.
- **2.** The bookings list shown corresponds to the number of Reserved/Pending Bookings.
- **3.** Select the **record** to Check-In.
- **4.** Select either **Check-In All** or **Check-In One**. Once the guest is checked in, the number of Pending records decreases while the number in the Inhouse increases. The checked-in tickets is appear in the Inhouse Bookings tab.
- **5.** Selecting the **Inhouse Bookings records** will illuminate the Allow Tempt Exit, which permits a temporarily exit from the event.
- **6.** Selecting the **Allow Temp Exit** sets the record line to red color.
- **7.** To re-admit the guest, select the **record** and click **Admit Back**.

| <b>Account Handling</b><br>Pending Bookings   | <b>Inhouse Bookings</b>          |                           |                        |                   | <b>Account Bookings Overview</b>            |                       |
|-----------------------------------------------|----------------------------------|---------------------------|------------------------|-------------------|---------------------------------------------|-----------------------|
| <b>Price Category</b><br>$\sum$ Normal ticket | <b>Account Category</b><br>Adult | <b>Net Price</b><br>30.00 | Gross Price 0<br>30.00 | Allow Temp Exit   | <b>Reserved:</b><br>$\overline{\mathbf{z}}$ | <b>Inhouse:</b>       |
| Total Records = $1$<br>Шŀ                     |                                  |                           | $30.00$    1           | <b>Admit Back</b> | <b>Pending:</b>                             | Waitlist:<br>$\Omega$ |

**Figure 5-3 Pending Booking — Inhouse Bookings Tab**

#### **Release Pending Bookings**

This function releases all of the pending bookings of the selected event, enabling you to confirm a waitlist booking, if any.

**Figure 5-4 Release Pending Bookings**

| v<br>Home<br>Setup                                                                                                    |                                                                                                    |          |                     |  |  |  |
|----------------------------------------------------------------------------------------------------|----------------------------------------------------------------------------------------------------|----------|---------------------|--|--|--|
| 同<br>P.<br>圆<br>V.<br>Ħ<br><b>AVE</b>                                                                                    | R<br>G<br>図<br>$\mathbf{a}_\mathbf{c}$                                                                 |          |                     |  |  |  |
| Logoff<br>Account : Event Entrance<br>Reports<br>Bookings Unposted<br>Bookings Handling Management<br>Event<br>Main Menu | Release Pending Bookings Refresh Events<br>Close<br>Bookings<br>Inventory<br>Event Entrance Management |          |                     |  |  |  |
| Overview for 22/05/2014<br><b>Event Entrance Management [x]</b>                                                          |                                                                                                    |          |                     |  |  |  |
| Event: MV1 - Movie - Transformer 1                                                                                       | Date: 22/05/2014                                                                                       |          | Location: Loc3 Hall |  |  |  |
| Event Overview Event Management : All Reserved Bookings (3)                                                              |                                                                                                    |          |                     |  |  |  |
| <b>Reserved:</b>                                                                                                    | Inhouse:                                                                                               | Pending: | Waitlist:           |  |  |  |
|                                                                                                    |                                                                                                    |          |                     |  |  |  |
|                                                                                                    |                                                                                                    |          |                     |  |  |  |
|                                                                                                    |                                                                                                    |          |                     |  |  |  |
|                                                                                                    |                                                                                                    |          |                     |  |  |  |

- **1.** Click the **Release Pending Bookings**.
- **2.** The system prompts the number of bookings to release.
- **3.** The **Apply Cancellation Fee** is selected by default. Deselect if the fee is not applicable.

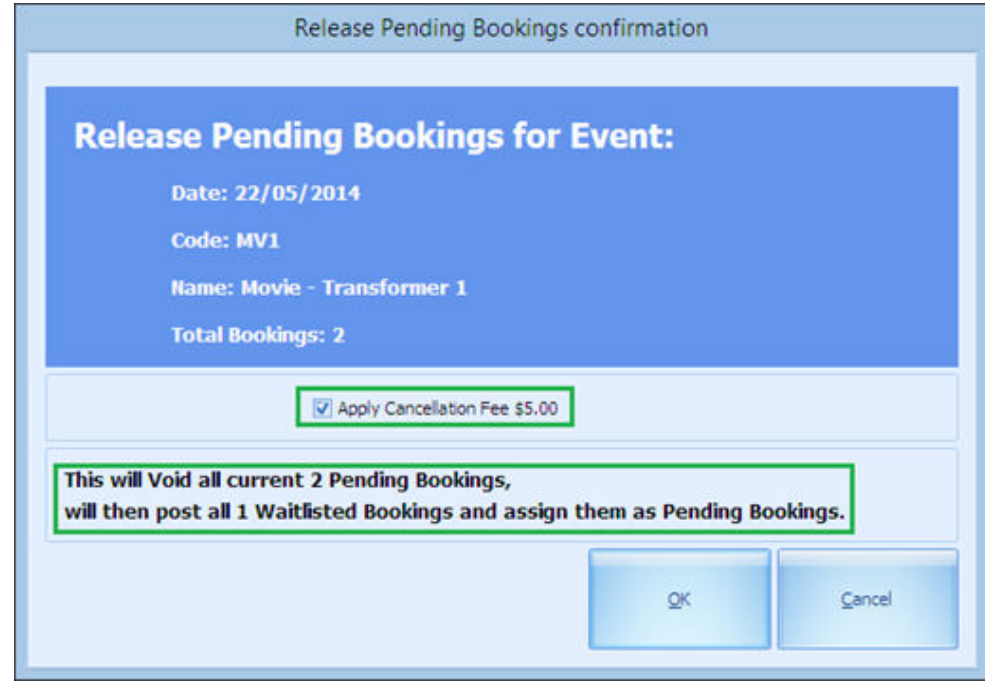

**Figure 5-5 Release Pending Booking Fee**

**4.** Click **OK** to process the release.

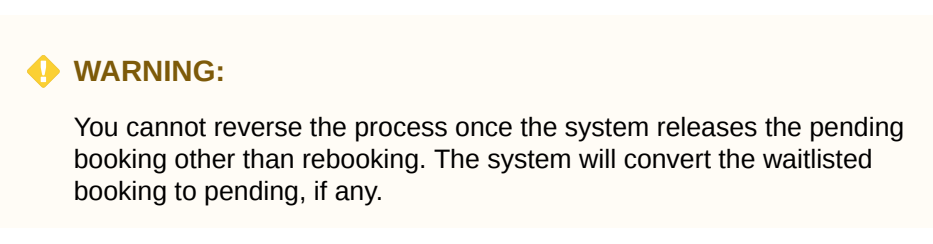

**5.** The seat assignment window below prompted if you are releasing a booking from a Fixed Seating event.

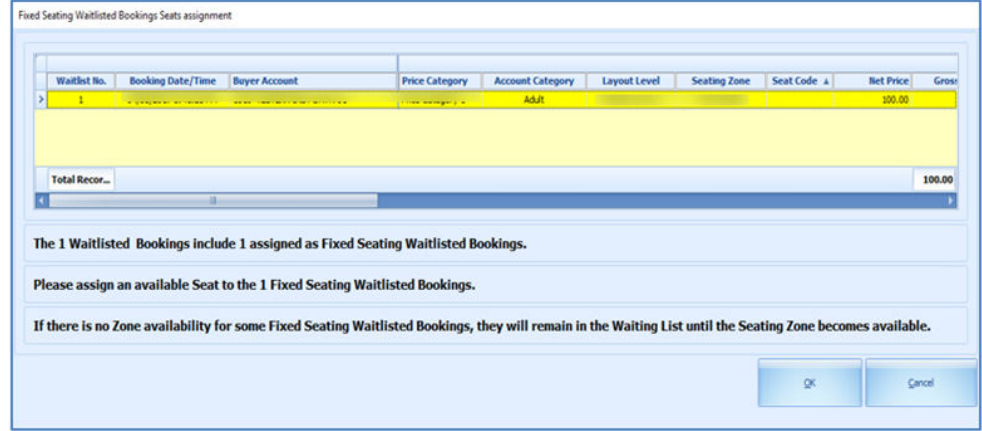

**Figure 5-6 Waitlisted Booking Seat Assignment**

**6.** Right-click the **waitlisted booking** from the grid and select the **Assign Seat** option. This launches **Step 2: Select Seats** wizard.

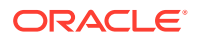

- **7.** Proceed to select a seat and confirm the booking. This releases all pending bookings and moves the waitlisted booking to pending bookings.
- **8.** The rules for moving waitlisted bookings to pending bookings is the same as the rules for the Free Seating event.

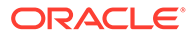

# <span id="page-39-0"></span>6 Reports

The Report function gives you the option to view, print or export all the reports available in the system.

- **1.** Click the **Reports** button at the ribbon bar to view all the available reports.
- **2.** Expand the report group and select the desire report.
- **3.** At the Print tab, select the **Printer** and the **number of copies** to print.
- **4.** To preview the report before printing, go to the **Preview** tab.
- **5.** At the ribbon bar, you can perform these functions by selecting **Export**, **Custom Excel Export**, or **Search Report,** or close the screen.

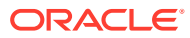

## <span id="page-40-0"></span> User Access Rights

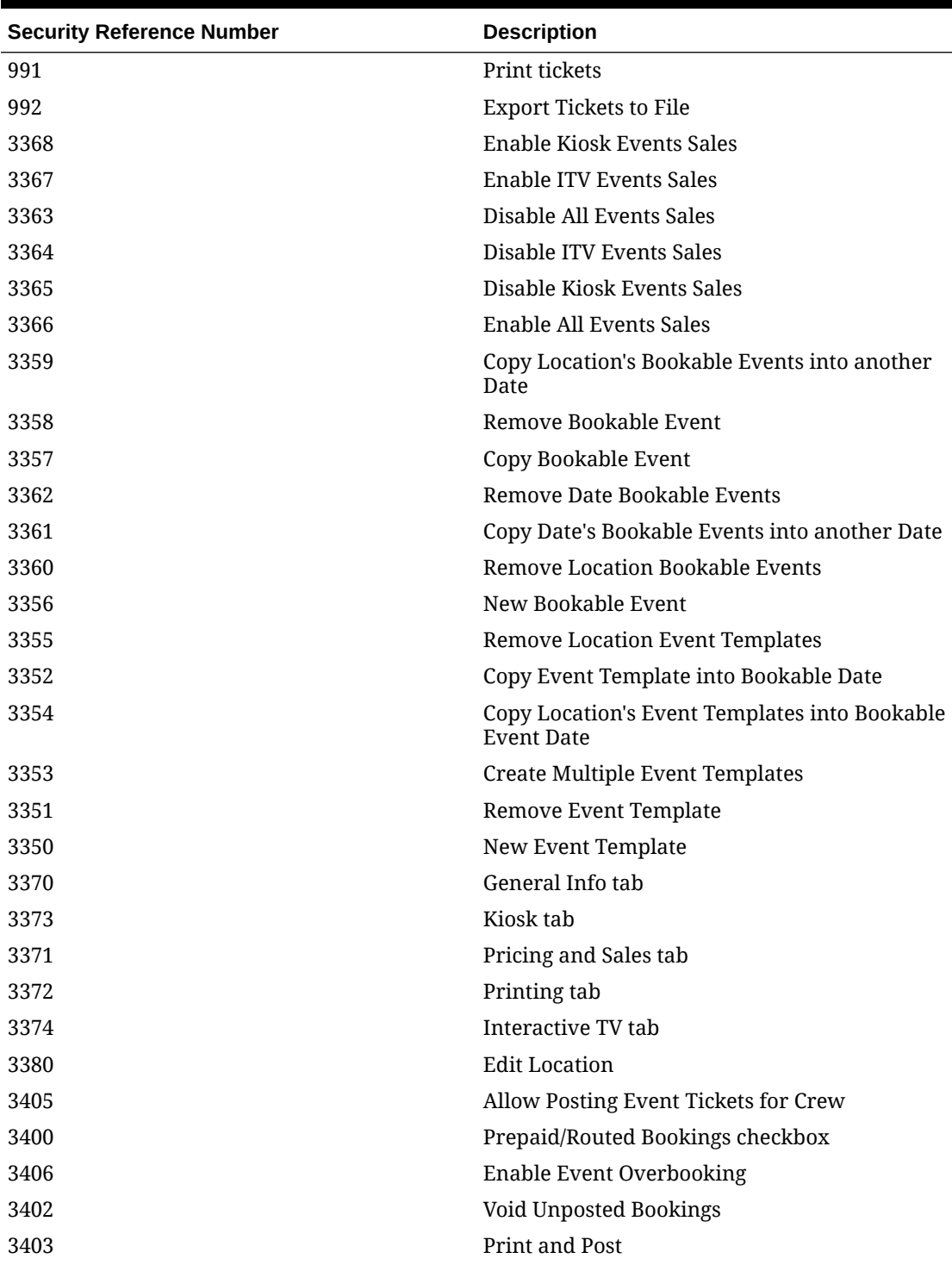

#### **Table 7-1 User Access Rights**

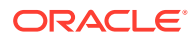

| <b>Security Reference Number</b> | <b>Description</b>                 |
|----------------------------------|------------------------------------|
| 3404                             | Post only                          |
| 3401                             | Add Discount on Unposted Bookings  |
| 3411                             | Void Bookings                      |
| 3410                             | <b>Apply Discount</b>              |
| 3416                             | Remove Discount                    |
| 3418                             | <b>Remove Waitlisted Bookings</b>  |
| 3415                             | <b>Apply Discount</b>              |
| 3417                             | Void Bookings                      |
| 3425                             | Void selected Bookings             |
| 3423                             | Post selected Bookings             |
| 3420                             | Print and Post All Bookings        |
| 3421                             | Print and Post selected Bookings   |
| 3424                             | Void All Bookings                  |
| 3422                             | Post All Bookings                  |
| 3435                             | Move Bookings                      |
| 3431                             | Remove Discount                    |
| 3432                             | Void Bookings                      |
| 3430                             | <b>Apply Discount</b>              |
| 3434                             | <b>Print Tickets</b>               |
| 3433                             | <b>Void Cancellation Fees</b>      |
| 3446                             | Move Waitlisted Bookings           |
| 3443                             | <b>Shift Waitlisted Bookings</b>   |
| 3445                             | Print Info Tickets                 |
| 3444                             | Rearrange by Booking Date and Time |
| 3440                             | Post to Account and Print Tickets  |
| 3441                             | Post to Account only               |
| 3442                             | <b>Remove Waitlisted Bookings</b>  |
| 3463                             | <b>Remove Waitlisted Bookings</b>  |
| 3461                             | <b>Remove Discount</b>             |
| 3465                             | Print Summary                      |
| 3460                             | <b>Apply Discount</b>              |
| 3462                             | Void Bookings                      |
| 3464                             | <b>Print Tickets</b>               |
| 3466                             | <b>Void Cancellation Fees</b>      |

**Table 7-1 (Cont.) User Access Rights**

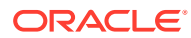